# **Manual de usuario**

# **DSL-AC51**

## **Doble banda inalámbrica AC750 Wi-Fi VDSL/ADSL Router + Módem**

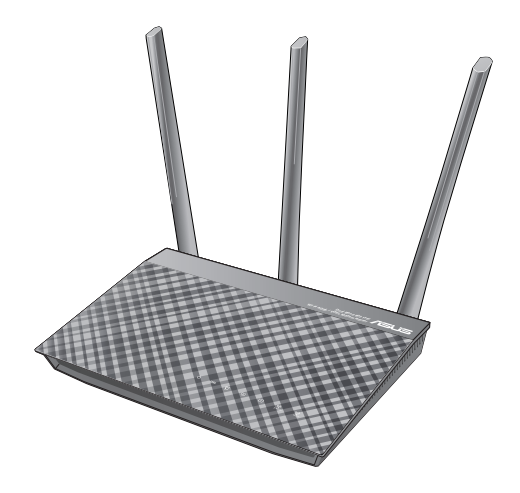

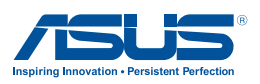

S12787 Primera edición Septiembre 2017

#### **Copyright © 2017 ASUSTeK Computer Inc. Todos los derechos reservados.**

Se prohíbe la reproducción, transmisión, transcripción, almacenamiento en un sistema de recuperación o traducción a cualquier idioma de este manual, íntegra o parcialmente, incluidos los productos y el software que en él se describen, de ninguna forma ni a través de ningún medio, a excepción de que tales actividades sean llevadas a cabo por el comprador con fines de conservación, sin autorización expresa por escrito de ASUSTeK Computer Inc. ("ASUS").

La garantía y los servicios de reparación vinculados al producto no serán de aplicación si: (1) el producto ha sido reparado, modificado o alterado, a excepción de que tal reparación, modificación o alteración haya sido autorizada por escrito por ASUS; o (2) no sea posible determinar el número de serie del producto o aquél no se encuentre presente.

ASUS PROPORCIONA ESTE MANUAL "TAL CUAL", SIN GARANTÍAS DE NINGÚN TIPO, NI EXPRESAS NI IMPLÍCITAS, INCLUIDAS, ENTRE OTRAS, LAS GARANTÍAS IMPLÍCITAS O CONDICIONES DE COMERCIABILIDAD O AJUSTE A UNA FINALIDAD EN PARTICULAR. NI ASUS, NI SUS DIRECTORES, RESPONSABLES, EMPLEADOS O AGENTES SERÁN RESPONSABLES DE NINGÚN DAÑO INDIRECTO, ESPECIAL, ACCIDENTAL O CONSECUENTE (INCLUIDOS AQUÉLLOS DERIVADOS DE PÉRDIDAS DE BENEFICIOS, PÉRDIDAS DE OPORTUNIDADES COMERCIALES, IMPOSIBILIDAD DE USAR EL EQUIPO, PÉRDIDAS DE DATOS, INTERRUPCIONES DE LA ACTIVIDAD COMERCIAL Y OTROS PERJUICIOS DE CARÁCTER SIMILAR), AÚN CUANDO ASUS HAYA SIDO ADVERTIDA DE LA POSIBILIDAD DE QUE TALES DAÑOS TENGAN LUGAR COMO RESULTADO DE ALGÚN DEFECTO O ERROR EN ESTE MANUAL O EN EL PRODUCTO.

LAS ESPECIFICACIONES Y LA INFORMACIÓN QUE CONTIENE ESTE MANUAL SE PONEN A DISPOSICIÓN DEL PROPIETARIO CON FINES EXCLUSIVAMENTE INFORMATIVOS; AMBAS SE ENCUENTRAN SUJETAS A CAMBIOS EN CUALQUIER MOMENTO SIN AVISO PREVIO Y NO DEBEN CONSIDERARSE UN COMPROMISO EMPRENDIDO POR ASUS. ASUS NO ASUME RESPONSABILIDAD U OBLIGACIÓN ALGUNA EN RELACIÓN CON AQUELLOS ERRORES O IMPRECISIONES QUE ESTE MANUAL PUDIERA CONTENER, INCLUIDOS LOS PRODUCTOS Y EL SOFTWARE QUE EN ÉL SE DESCRIBEN.

Los nombres de productos y empresas que aparecen en este manual podrían ser o no marcas comerciales registradas o estar vinculados a derechos de autor en posesión de sus respectivas empresas propietarias; su uso se lleva a cabo exclusivamente con fines de identificación y explicación y en beneficio del propietario del producto, sin intención alguna de infringir los derechos indicados.

## **Contenidos**

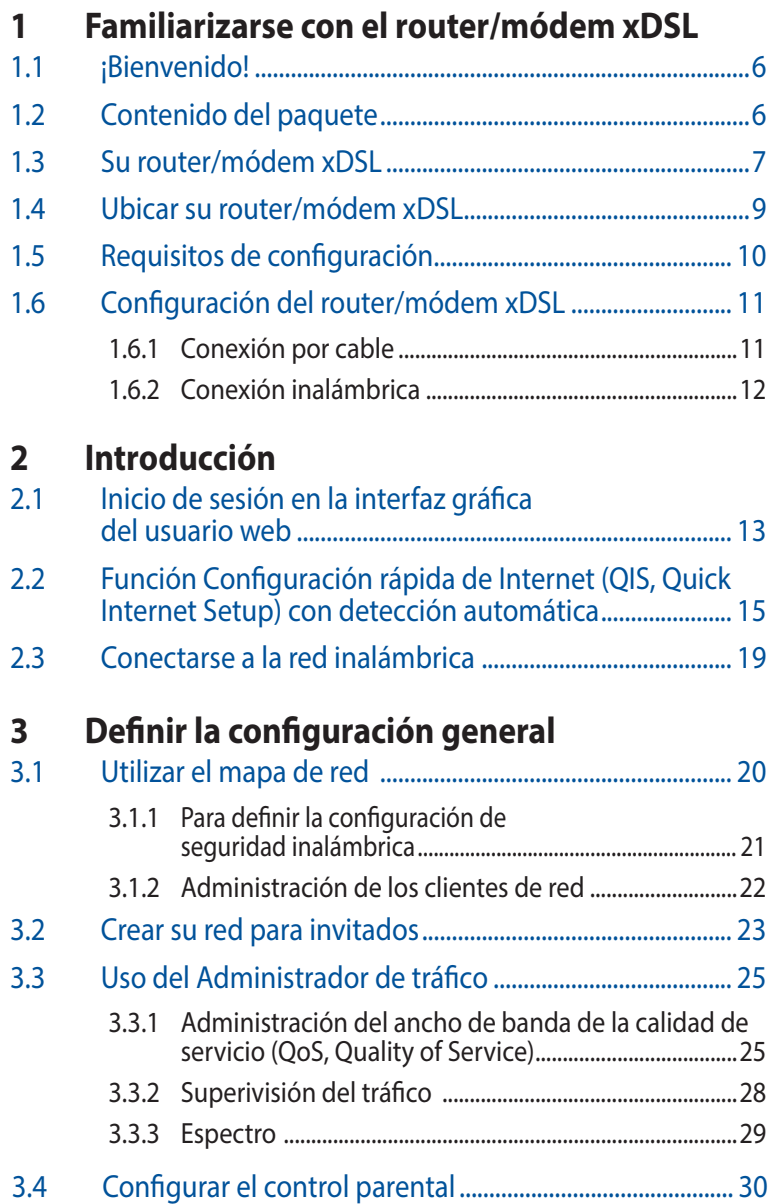

### **Contenidos**

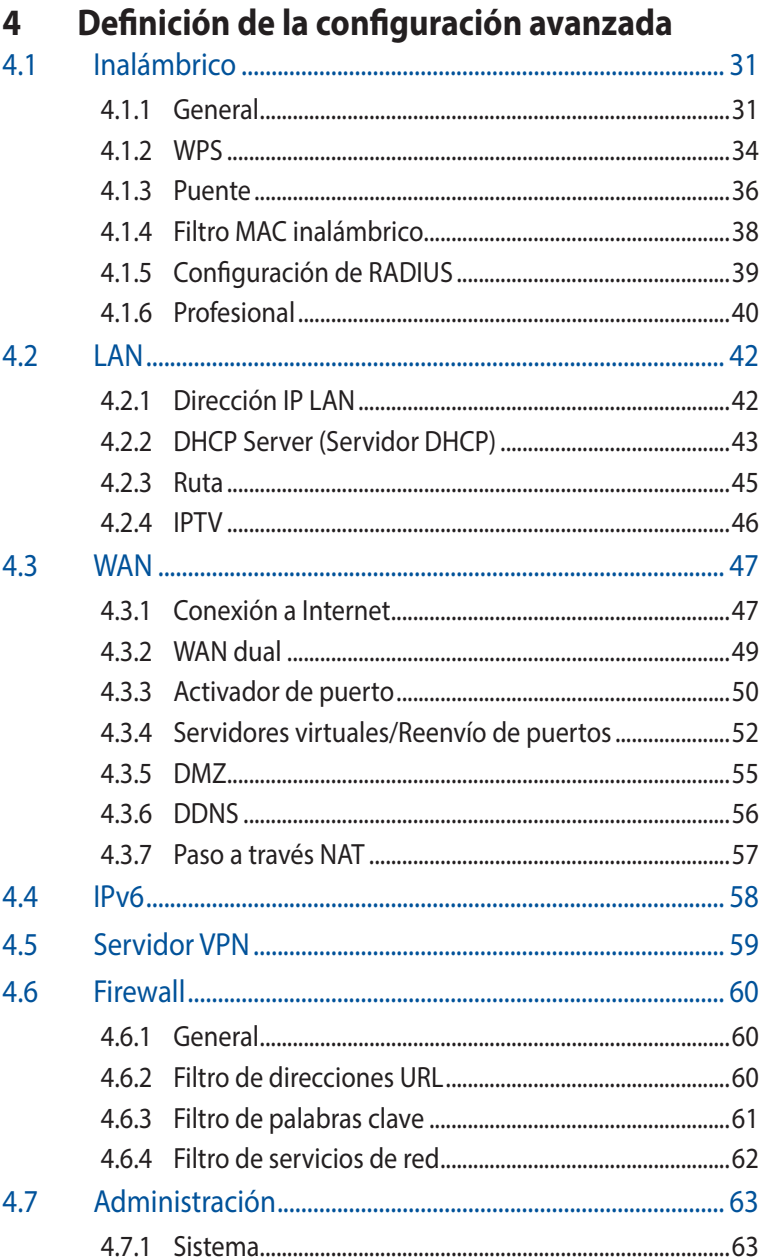

### **Contenidos**

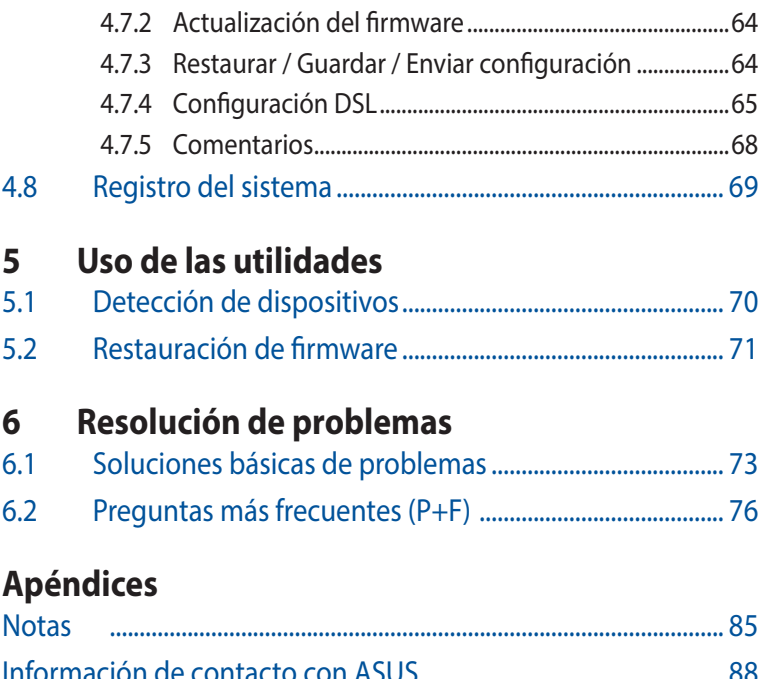

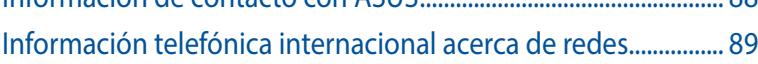

## <span id="page-5-0"></span>**1 Familiarizarse con el router/ módem xDSL**

## **1.1 ¡Bienvenido!**

¡Gracias por adquirir un router/módem VDSL/ADSL inalámbrico ASUS DSL-AC51!

Este elegante dispositivo DSL-AC51 incluye las siguientes características: banda dual de 2.4 GHz y 5 GHz que proporciona una transmisión por secuencias en alta definición inalámbrica, funciona como router en una línea ADSL o VDSL, como servidor SMB, servidor AV UPnP y servidor FTP para compartir archivos 24 horas al día durante 7 días a la semana; además, es capaz de controlar 300,000 sesiones. Estas características convierten a este router/módem xDSL en una buena elección para completar su red doméstica.

## **1.2 Contenido del paquete**

- $\nabla$  Router inalámbrico DSL-AC51
- Cable de red (cable RJ-45)
- $\boxtimes$  Divisor (varía en función de la región)
- Adaptador de alimentación
- $\boxtimes$  Guía de inicio rápido
- $\boxtimes$  Cable telefónico/DSL (cable RJ-11)
- $\boxtimes$  Tarjeta de garantía

### **NOTAS:**

- Si cualquiera de los artículos falta o se encuentra dañado, póngase en contacto con ASUS para realizar preguntas técnicas u obtener soporte técnico. Consulte la lista de números de teléfono de soporte técnico de ASUS que se encuentra en la parte posterior de esta guía.
- Conserve el material de embalaje original por si necesitara hacer uso de la garantía para realizar reparaciones o sustituciones.

## <span id="page-6-0"></span>**1.3 Su router/módem xDSL**

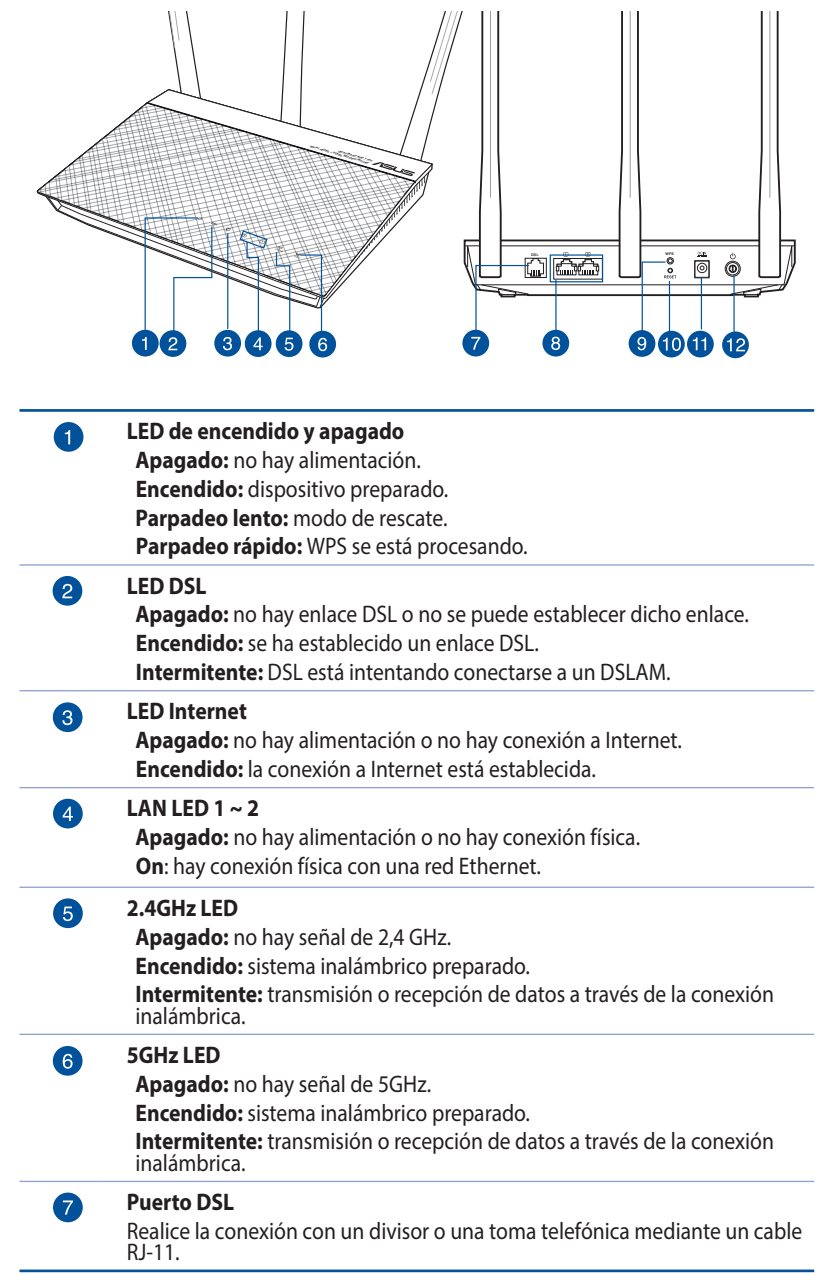

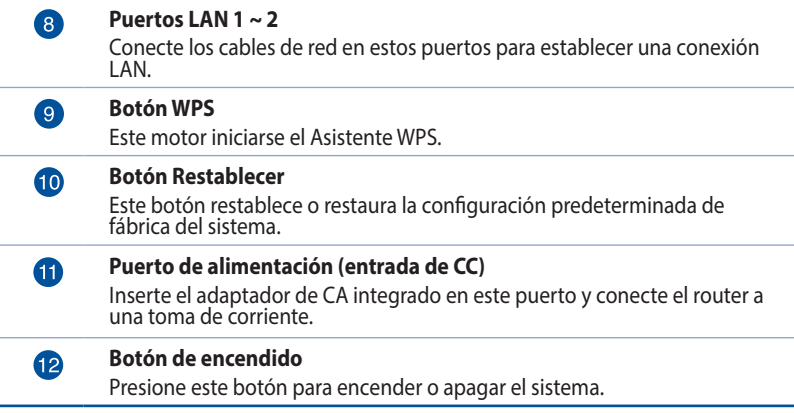

### **NOTAS**:

- • Utilice únicamente el cargador incluido con el paquete. Si usa otros adaptadores, el dispositivo puede resultar dañado.
- • **Especificaciones:**
	- • El consumo de energía medio viene determinado por la temperatura de la sala con la siguiente carga:

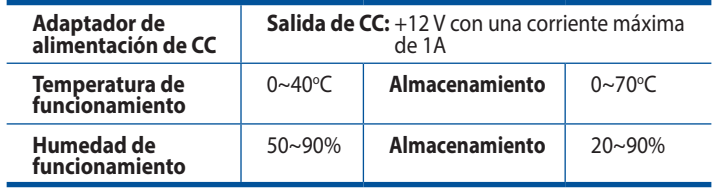

## <span id="page-8-0"></span>**1.4 Ubicar su router/módem xDSL**

Para conseguir la mejor transmisión de señal inalámbrica entre el router inalámbrico y los dispositivos de red conectados a él, asegúrese de:

- • Colocar el router/módem xDSL inalámbrico en un área centralizada para conseguir la máxima cobertura inalámbrica para los dispositivos de red.
- • Mantenga el dispositivo alejado de obstáculos metálicos y de la luz solar directa.
- • Mantenga el producto alejado de dispositivos WiFi de 802.11g o 20 MHz, equipos periféricos de 2,4 GHz, dispositivos Bluetooth, teléfonos inalámbricos, transformadores, motores de alto rendimiento, luces fluorescentes, hornos microondas, frigoríficos y otros equipos industriales para evitar interferencias o pérdidas de señal.
- • Actualícese siempre a la versión be firmware más reciente. Visite el sitio Web de ASUS en **http://www.asus.com** para obtener las actualizaciones de firmware más recientes.
- Para garantizar la mejor señal inalámbrica, oriente las cuatro antenas desmontables tal y como se muestra en el dibujo siguiente.

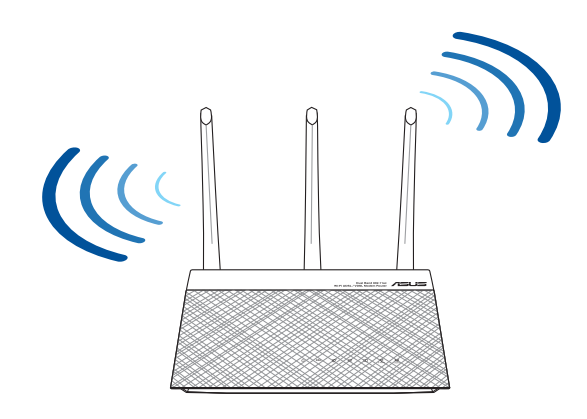

## <span id="page-9-0"></span>**1.5 Requisitos de configuración**

Para configurar la red, necesita uno o dos equipos con los siguientes requisitos de sistema:

- Puerto Ethernet RJ-45 (LAN)
- • Funcionalidad inalámbrica IEEE 802.11a/b/g/n/ac
- • Un servicio TCP/IP instalado
- • Explorador web, como por ejemplo Internet Explorer, Firefox, Safari o Google Chrome

### **NOTAS**:

- Si el equipo no cuenta con funcionalidad inalámbrica integrada, puede instalar un adaptador WLAN IEEE 802.11a/b/g/n/ac en él para conectarse a la red.
- • Con su tecnología de banda dual, el router ADSL/VDSL admite señales inalámbricas de 2,4 GHz y 5 GHz simultáneamente. Esta característica permite llevar a cabo actividades relacionadas con Internet (como navegar o leer y redactar mensajes de correo electrónico) utilizando la banda de 2,4 GHz y, al mismo tiempo, transmitir por secuencias archivo de audio y vídeo en alta definición (como por ejemplo películas o música) utilizando la banda de 5 GHz.
- Si solamente utiliza un equipo con el adaptador WLAN IEEE 802.11a/ b/g/n/ac de una sola banda, únicamente podrá utilizar la banda de 2,4 GHz.
- Si solamente utiliza un equipo con el adaptador WLAN IEEE 802.11a/ b/g/n/ac de doble banda, podrá utilizar la banda de 2,4 GHz o de 5 GHz.
- • Si utiliza dos equipos con dos adaptadores WLAN IEEE 802.11a/ b/g/n/ac, podrá utilizar las bandas de 2,4 GHz y de 5 GHz simultáneamente.
- Los cables Ethernet RJ-45 que se utilizarán para conectar dispositivos de red no deben tener más de 100 metros.

## <span id="page-10-0"></span>**1.6 Configuración del router/módem xDSL**

### **IMPORTANTE!**

- Utilice una conexión inalámbrica cuando configure el router/módem xDSL inalámbrico para evitar posibles problemas de configuración.
- • Antes de configurar el router/módem xDSL inalámbrico de ASUS, lleve a cabo las tareas siguientes:
	- Si va a reemplazar un router/módem xDSL existente, desconéctelo de la red.

### **1.6.1 Conexión por cable**

**NOTA:** Puede utilizar un cable de empalme o un cable cruzado para la conexión cabreada.

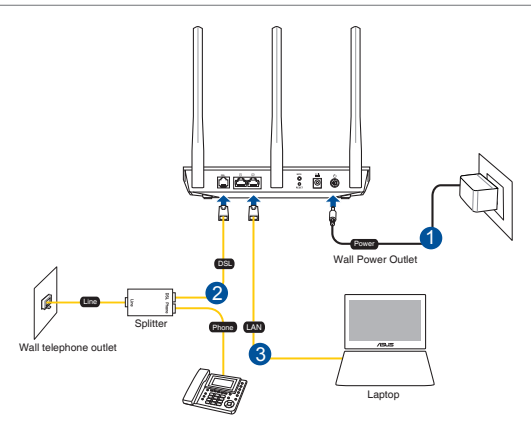

#### **Para configurar el router/módem xDSL a través de una conexión cableada:**

- 1. Inserte el adaptador de alimentación del router/módem xDSL en el puerto ENTRADA-CC y enchúfelo a una toma de corriente eléctrica.
- 2. Conecte un extremo del cable RJ-11 al puerto DSL del router/ módem xDSL y el otro extremo al puerto DSL del divisor.
- 3. Mediante un cable de red, conecte el equipo al puerto LAN del router/módem xDSL.

**¡IMPORTANTE!** Después de encender el router-módem xDSL, espere entre dos y tres minutos para que arranque.

### <span id="page-11-0"></span>**1.6.2 Conexión inalámbrica**

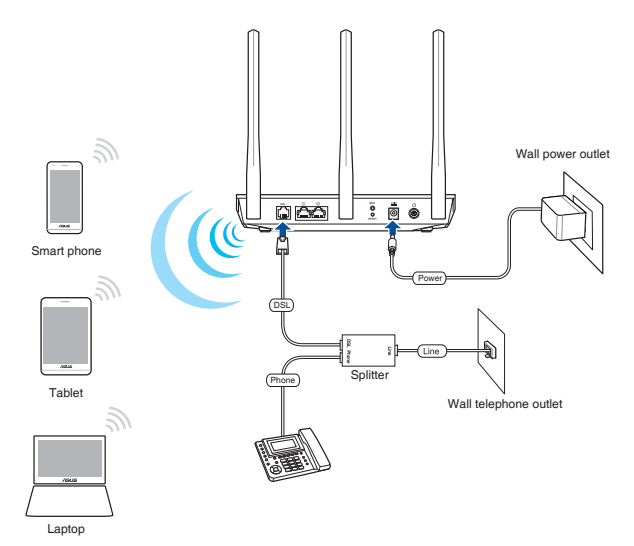

### **Para configurar el router/módem xDSL inalámbrico a través de una conexión cableada:**

- 1. Inserte el adaptador de CA del router/módem xDSL alámbrico en el puerto Entrada de CC y enchúfelo a una toma de corriente eléctrica.
- 2 Conecte un extremo del cable RJ-11 al puerto DSL del router/ módem xDSL y el otro extremo al puerto DSL del divisor.
- 3. Instale un adaptador WLAN IEEE 802.11a/b/g/n/ac en el equipo.

### **NOTAS:**

- Para obtener detalles sobre la conexión a una red inalámbrica, consulte el manual del usuario del adaptador WLAN.
- Para definir la configuración de seguridad para la red, consulte la sección **Definición de la configuración de seguridad inalámbrica** del capítulo 3 de este manual.

## <span id="page-12-0"></span>**2 Introducción**

### **2.1 Inicio de sesión en la interfaz gráfica del usuario web**

El router/módem xDSL inalámbrico de ASUS incluye una intuitiva interfaz gráfica de usuario web (GUI, Graphics User Interface) que permite configurar fácilmente sus distintas funciones mediante un explorador Web, como por ejemplo Internet Explorer, Firefox, Safari o Google Chrome.

**NOTA:** Las características pueden variar en función de las diferentes versiones de firmware.

### **Para iniciar sesión en la interfaz gráfica del usuario web:**

- 1. La GUI Web se inicia automáticamente cuando abre un explorador Web. Si no se inicia automáticamente, escriba http://router.asus. com.
- 2. Configure una contraseña para el router para evitar el acceso no autorizado.

**NOTA**: Deshabilite la configuración del proxy, la conexión de acceso telefónico a redes y establezca la configuración TCP/IP para obtener una dirección IP automáticamente. Para obtener más detalles, consulte el sitio de soporte técnico de ASUS: https://www.asus.com/Networking/ DSL-AC51/HelpDesk/.

3. Ahora puede utilizar la interfaz gráfica del usuario Web (GUI Web) para definir las diferentes configuraciones del router/ módem xDSL inalámbricos de ASUS.

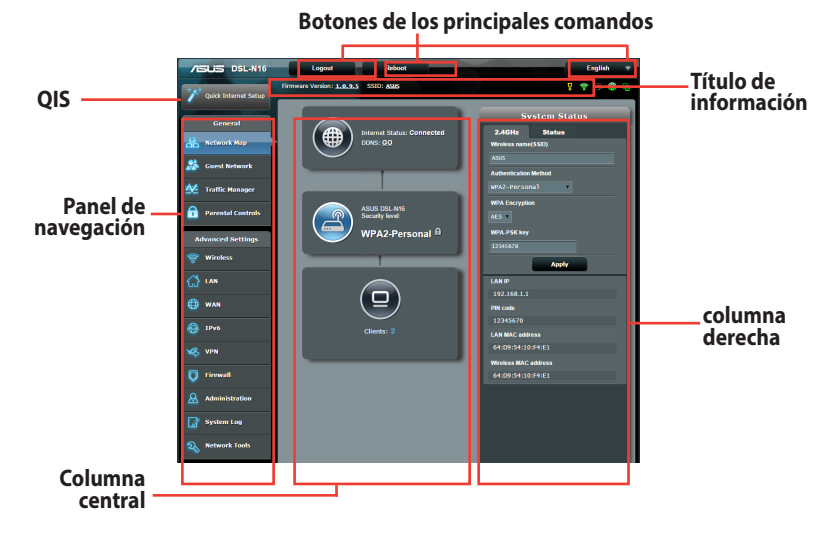

**NOTA:** Si inicia sesión en la interfaz gráfica del usuario Web por primera vez, se le redirigirá a la página Quick Internet Setup (QIS) (Configuración rápida de Internet) automáticamente.

### <span id="page-14-0"></span>**2.2 Función Configuración rápida de Internet (QIS, Quick Internet Setup) con detección automática**

La función QIS le ayuda a configurar rápidamente la conexión a Internet.

**NOTA:** Cuando establezca la conexión de Internet por y primera de vez, presione el botón Reiniciar del router/módem xDSL inalámbrico para restablecer su configuración predeterminada de fábrica.

### **Para utilizar QIS con detección automática:**

1. Inicie de sesión en la interfaz gráfica del usuario Web. La página QIS se inicia automáticamente.

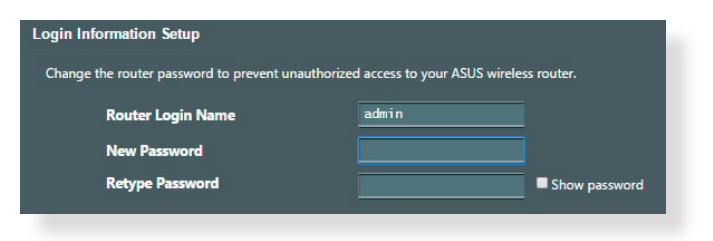

**NOTA:** El nombre de usuario y la contraseña de inicio de sesión del router/módem xDSL le permiten iniciar sesión en la interfaz gráfica del usuario Web de dicho router/módem para definir la configuración de este. El nombre de red (SSID) y la clave de seguridad permiten a los dispositivos Wi-Fi iniciar sesión y conectarse a la red inalámbrica.

2. Su router/módem xDSL configura automáticamente el modo Anexo DSL, el tipo de conexión a Internet, el valor VPI/VCI y los modos de encapsulado. Escriba la información de cuenta de Internet que le proporcionó su proveedor de servicio de Internet (ISP, Internet Service Provider).

**¡IMPORTANTE!** Obtenga la información necesaria de su ISP para configurar la conexión a Internet.

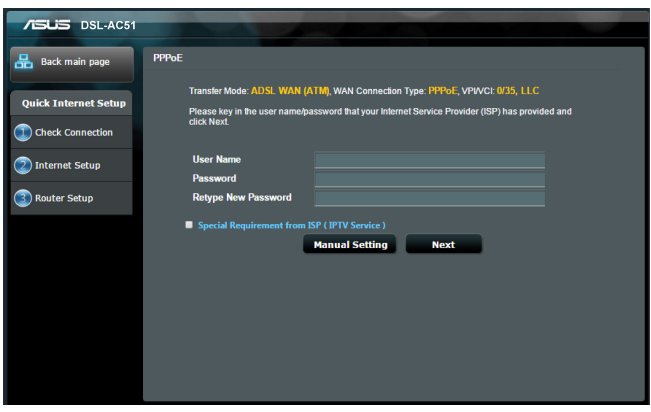

### **NOTAS:**

- La detección automática del tipo de conexión ISP tiene lugar cuando se configura el router/módem xDSL por primera vez o cuando se restablece la configuración predeterminada del dispositivo.
- • De forma predeterminada, el asistente QIS establece la configuración DSL. Si desea configurar su DSL-AC51 como router inalámbrico, consulte la sección **Conexión a Internet** en el capítulo 4 de este manual del usuario.
- 3. Si el proceso QIS no puede detectar el tipo de conexión a Internet, siga los pasos que se indican a continuación para definir manualmente la configuración de la conexión.
	- a) Seleccione el modo Anexo que utiliza su servicio DSL.

#### **NOTAS**:

- El modo Anexo A o Anexo B tiene varios modos: Anexo A/I/J/L/M o Anexo B/J. Si su DSLAM ISP ofrece tanto el modo Anexo A como el modo Anexo M, QIS establece automáticamente el modo Anexo en el modo Anexo A/I/J/L/M y completa la configuración de la línea DSL.
- • Si desea configurar el router-módem xDSL de ASUS en un modo Anexo específico, consulte la sección **Configuración DSL** en el capítulo 4 de esta guía del usuario.

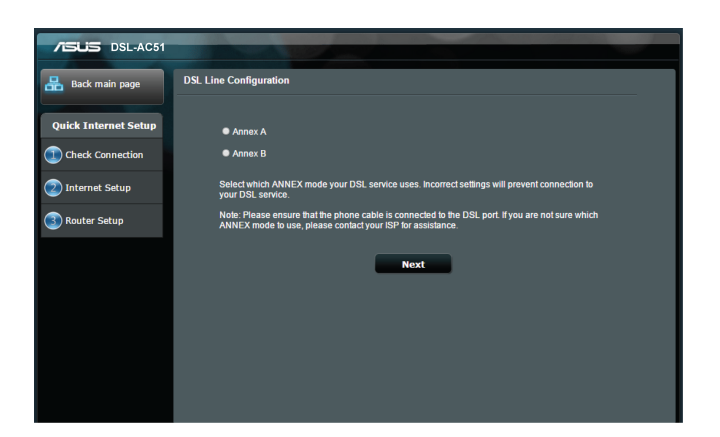

b) Seleccione una opción en **Country (País)** e **Internet Service Provider (ISP) (Proveedor de servicio de Internet (ISP))**.

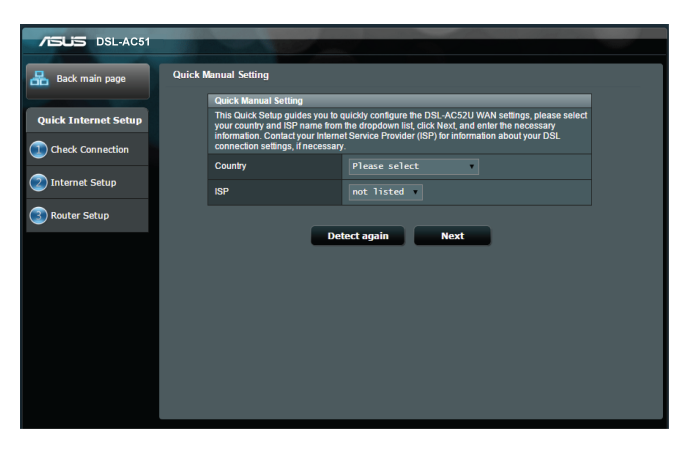

c) Asigne el nombre de red inalámbrica (SSID) y la clave de seguridad para la conexión inalámbrica. Haga clic en **Apply (Aplicar)** cuando haya terminado.

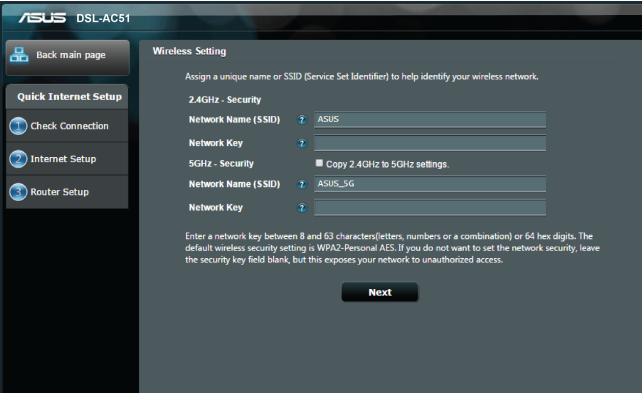

<span id="page-18-0"></span>d) Aparecerá una página de resumen con la configuración actual de la red. Haga clic en **Next (Siguiente)** para guardar la configuración de red e ir a la página Mapa de red.

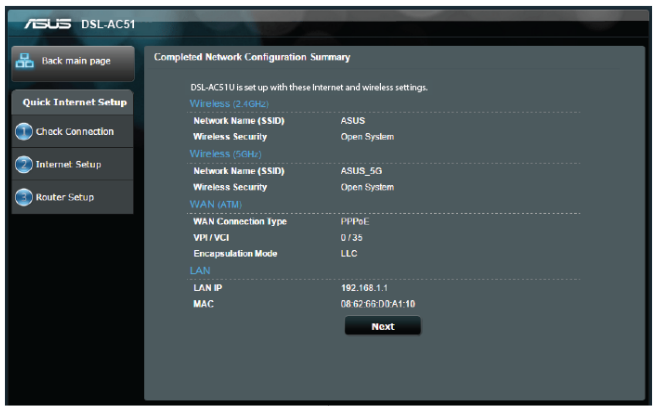

## **2.3 Conectarse a la red inalámbrica**

Después de configurar el router/módem xDSL inalámbrico a través de QIS, puede conectar el equipo u otros dispositivos inteligentes a la red inalámbrica.

### **Para conectarse a la red:**

- 1. En el equipo, haga clic en el icono de red de del área de notificación para mostrar las redes inalámbricas disponibles.
- 2. Seleccione la red inalámbrica a la que desea conectarse y, a continuación, haga clic en **Connect (Conectar)**.
- 3. Puede que tenga que escribir la clave de seguridad de la red si se trata de una red inalámbrica segura y, a continuación, hacer clic en **OK (Aceptar)**.
- 4. Espere mientras el equipo establece conexión con la red inalámbrica correctamente. Se mostrará el estado de la conexión y el icono de red indicará el estado de conectado .

**NOTA:** Consulte los capítulos siguientes para obtener más detalles sobre cómo definir la configuración de la red inalámbrica.

## <span id="page-19-0"></span>**3 Definir la configuración general**

### **3.1 Utilizar el mapa de red**

El mapa de red permite definir la configuración de seguridad de la red, administrar sus clientes de red y supervisar su dispositivo USB.

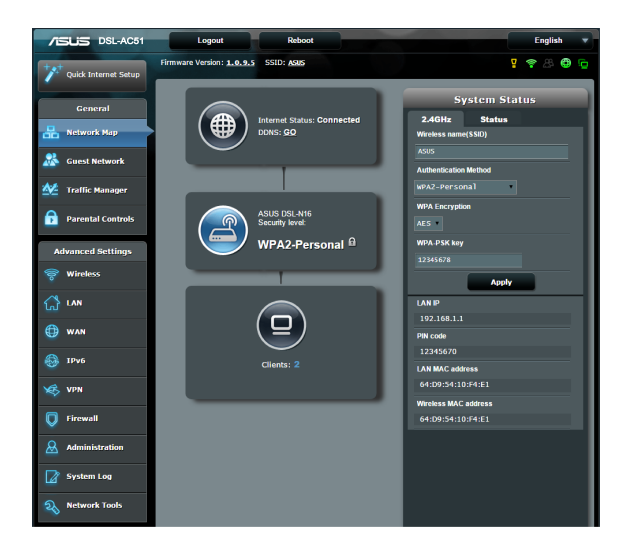

### <span id="page-20-0"></span>**3.1.1 Para definir la configuración de seguridad inalámbrica**

Para proteger la red inalámbrica contra accesos no autorizados, es necesario definir la configuración de seguridad de la misma.

### **Para definir la configuración de seguridad inalámbrica:**

- 1. En el panel de navegación, vaya a **General > ficha Network Map (Mapa de red)**.
- 2. En la pantalla **Network Map (Mapa de red)**, seleccione el icono **System status (Estado del sistema)** para mostrar la configuración de seguridad inalámbrica, como por ejemplo el SSID, el nivel de seguridad y la configuración de cifrado.

**NOTA:** Puede definir diferentes configuraciones de seguridad inalámbricas para las bandas de 2,4 GHz y 5 GHz.

### **Configuración de 2,4 GHz Configuración de 5 GHz**

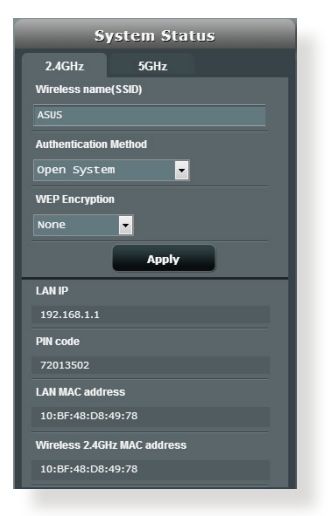

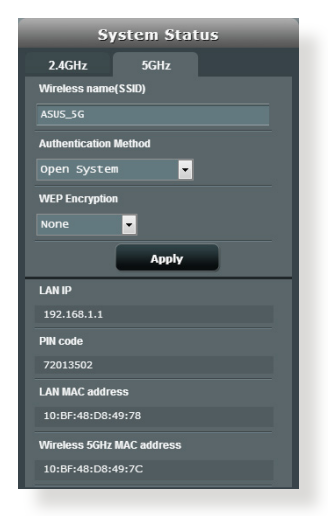

- 3. En el campo **Wireless name (SSID) (Nombre de red inalámbrica (SSID))**, escriba un nombre único para la red inalámbrica.
- 4. En la lista desplegable **Authentication Method (Método de autenticación)**, seleccione el método de cifrado para la red inalámbrica.

<span id="page-21-0"></span>**IMPORTANTE!** El estándar IEEE 802.11n/ac prohíbe el uso de alto rendimiento con WEP o WPA-TKP como el cifrado unidifusión. Si utiliza estos métodos de cifrado, la tasa de datos caerá a la conexión de 54 Mbps IEEE 802.11g.

- 5. Escriba su clave en **WPA-PSK key (Clave WPA-PSK)** (clave de paso de seguridad).
- 6. Cuando haya terminado, haga clic en **Apply (Aplicar)**.

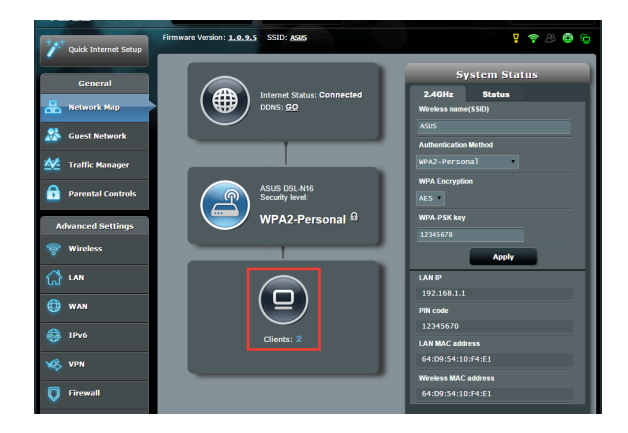

### **3.1.2 Administración de los clientes de red**

### **Para administrar los clientes de red:**

- 1. En el panel de navegación, vaya a **General >** ficha **Network Map (Mapa de red)**.
- 2. En la pantalla **Network Map (Mapa de red)**, seleccione el icono **Client Status (Estado de los clientes)** para mostrar la información sobre los clientes de la red.

## <span id="page-22-0"></span>**3.2 Crear su red para invitados**

La red para invitados proporciona a los visitantes temporales conectividad a Internet a través de acceso a SSID o redes independientes sin proporcionar acceso a su red privada.

**NOTA:** DSL-AC51 admite hasta seis SSID (tres SSID de 2,4 GHz y tres SSID de 5 GHz).

### **Para crear una red para invitados:**

- 1. En el panel de navegación, vaya a **General** > **Guest Network (Red para invitados)**.
- 2. En la pantalla Guest Network (Red para invitados), seleccione la banda de frecuencia 2,4 GHz o 5 GHz para la red de invitados que desee crear.
- 3. Haga clic en **Enable (Habilitar)**.

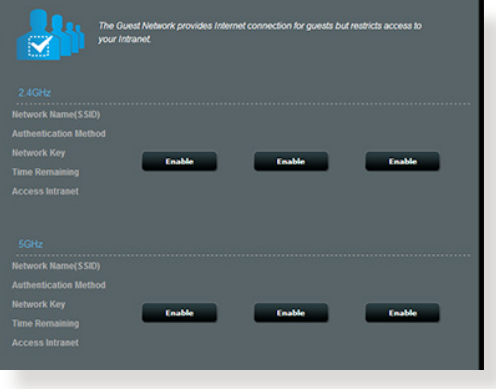

4. Para configurar opciones adicionales, haga clic en **Modify (Modificar)**.

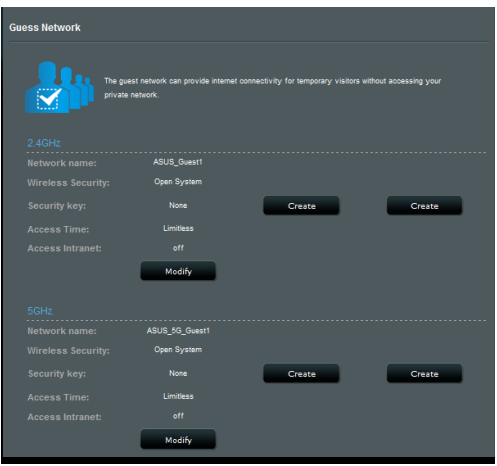

- 5. Haga clic en **Yes (Sí)** en la pantalla **Enable Guest Network (Habilitar red para invitados)**.
- 6. Asigne un nombre inalámbrico para la red temporal en el campo **Network Name (SSID) (Nombre de red (SSID))**.
- 7. Seleccione una opción en **Authentication Method (Método de autenticación)**.
- 8. Seleccione un método en **Encryption (Cifrado)**.
- 9. Especifique un valor en **Access time (Tiempo de acceso)** o haga clic en **Limitless (Sin límite)**.
- 10. Seleccione **Disable (Deshabilitar)** o **Enable (Habilitar)** en el elemento **Access Intranet (Acceder a la intranet)**.
- 11. Cuando haya finalizado, haga clic en **Apply (Aplicar)**.

## <span id="page-24-0"></span>**3.3 Uso del Administrador de tráfico**

### **3.3.1 Administración del ancho de banda de la calidad de servicio (QoS, Quality of Service)**

La calidad de servicio (QoS) permite establecer la prioridad del ancho de banda y administrar el tráfico de la red.

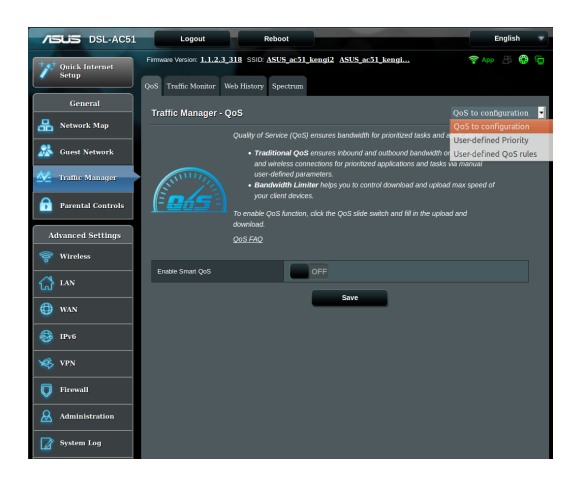

### **Para configurar la prioridad del ancho de banda:**

- 1. En el panel de navegación, vaya a **General** > **Traffic Manager (Administrador de tráfico)** > ficha **QoS (CdS)**.
- 2. Haga clic en **ON (ACTIVAR)** para habilitar la regla predeterminada y rellene los campos de ancho de banda de carga y descarga.

**NOTA:** Solicite la información del ancho de banda a su ISP.

### 3. Haga clic en **Save (Guardar)**.

**NOTA:** la opción User Specify Rule List (Lista de reglas específicas del usuario) es para configuración avanzada. Si desea dar prioridad a aplicaciones y servicios de red específicos, seleccione **User-defined QoS rules (Reglas de CdS definidas por el usuario)** o **User-defined Priority (Prioridad definida por el usuario)** en la lista desplegable situada en la esquina superior derecha.

4. En la página **User-defined QoS rules (Reglas de CdS definidas por el usuario)**, existen cuatro tipos de servicio en línea predeterminados: navegación por Internet, HTTPS y transferencias de archivos. Seleccione el servicio que prefiera, rellene los campos **Source IP or MAC (Dirección IP o MAC de origen)**, **Destination Port (Puerto de destino)**, **Protocol (Protocolo)**, **Transferred (Transferidos)** y **Priority (Prioridad)** y, a continuación, haga clic en **Apply (Aplicar)**. La información se configurará en la pantalla QoS rules (Reglas de CdS).

#### **NOTAS:**

- Para rellenar la dirección IP o MAC de origen, puede:
	- a) Indicar una dirección IP específica, como por ejemplo "192.168.122.1".
	- b) Indicar direcciones IP dentro de una subred o dentro del mismo grupo de direcciones IP, como por ejemplo "192.168.123.\*" o "192.168.\*.\*"
	- c) Indicar todas las direcciones IP como "\*.\*.\*.\*" o dejar el campo en blanco.
	- d) El formato de la dirección MAC consiste en seis grupos de dos dígitos hexadecimales separados por dos puntos (:), en orden de transmisión (por ejemplo 12:34:56:aa:bc:ef)

### **NOTAS:**

- Para el intervalo de puertos de origen o destino, puede llevar a cabo una de las acciones siguientes:
	- a) Indicar un puerto específico, como por ejemplo "95".
	- b) Indicar puertos comprendidos dentro de un intervalo, como por ejemplo"103:315",">100"o"<65535".
- • La columna **Transferred (Transferidos)** contiene información sobre el tráfico ascendente y descendente (tráfico de red saliente y entrante) para una sección. En esta columna, puede establecer el límite de tráfico de red (en KB) para un servicio específico para generar prioridades determinadas para el servicio asignado a un puerto concreto. Por ejemplo, si dos clientes de red, PC 1 y PC 2, acceden a Internet (establecido en el puerto 80), pero PC 1 supera el límite de tráfico de red debido algunas tareas de descarga, pasará a tener una prioridad más baja. Si no desea establecer el límite de tráfico, déjelo en blanco.
- 5. En la página **User-defined Priority (Prioridad definida por el usuario)**, puede dar prioridad a las aplicaciones o los dispositivos de la red en cinco niveles en la lista desplegable **User-defined QoS rules (Reglas de CdS definidas por el usuario**. Basándose en el nivel de prioridad, puede utilizar los métodos siguientes para enviar paquetes de datos:
	- • Cambie el orden de paquetes de red ascendentes que se envían a Internet.
	- • En la tabla **Upload Bandwidth (Ancho de banda de carga)**, establezca **Minimum Reserved Bandwidth (Ancho de banda reservado mínimo)** y **Maximum Bandwidth Limit (Límite de ancho de banda máximo)** para varias aplicaciones de red con diferentes niveles de prioridad. Los porcentajes indican las tasas de ancho de banda de carga que están disponibles para aplicaciones de red especificadas.

### **NOTAS:**

- los paquetes de baja prioridad se ignoran para garantizar la transmisión de los paquetes de alta prioridad.
- **En la tabla Download Bandwidth (Ancho de banda de descarga),** establezca **Maximum Bandwidth Limit (Límite de ancho de banda máximo)** para varias aplicaciones de red en el orden correspondiente. El paquete ascendente de prioridad más alta dará lugar al paquete descendente de prioridad más alta.
- Si las aplicaciones de alta prioridad no tienen paquetes para enviar, la tasa de transmisión total de la conexión de Internet estará disponible para los paquetes de baja prioridad.
- 6. Establezca el paquete de prioridad más alta. Para garantizar una experiencia de juego en línea homogénea, puede establecer ACK, SYN y ICMP como el paquete de más alta prioridad.

**NOTA:** asegúrese de habilitar CdS primero y configure los límites de tasa de carga y descarga.

### <span id="page-27-0"></span>**3.3.2 Superivisión del tráfico**

 La función de supervisión del tráfico permite acceder al uso del ancho de banda y a la velocidad de Internet y de las redes cableadas e inalámbricas. También permite supervisar el tráfico de red incluso diariamente.

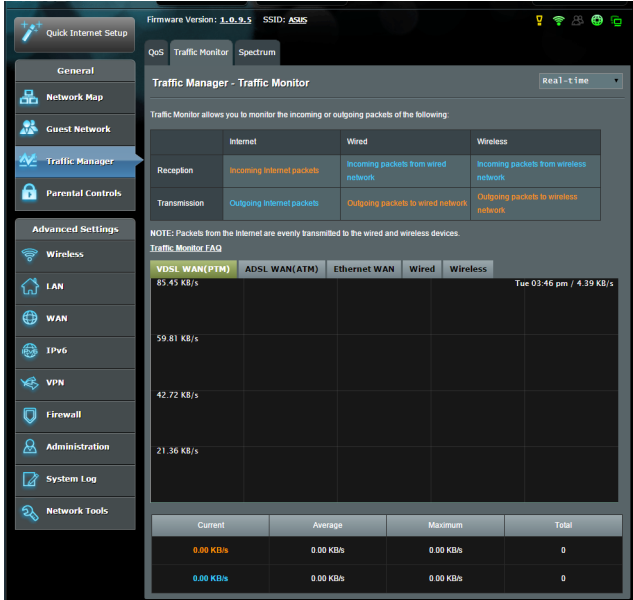

**NOTA:** los paquetes de Internet se trasmiten uniformemente a los dispositivos cableados e inalámbricos.

### <span id="page-28-0"></span>**3.3.3 Espectro**

El espectro DSL proporciona información sobre la calidad de la conexión. El gráfico de la relación señal/ruido muestra el valor RSR (Relación Señal/Ruido) clásico, que puede ser útil para identificar la estabilidad de la conexión DSL. El gráfico Transmisión/ Recepción muestra cuántos bits por portadora se transmiten y reciben.

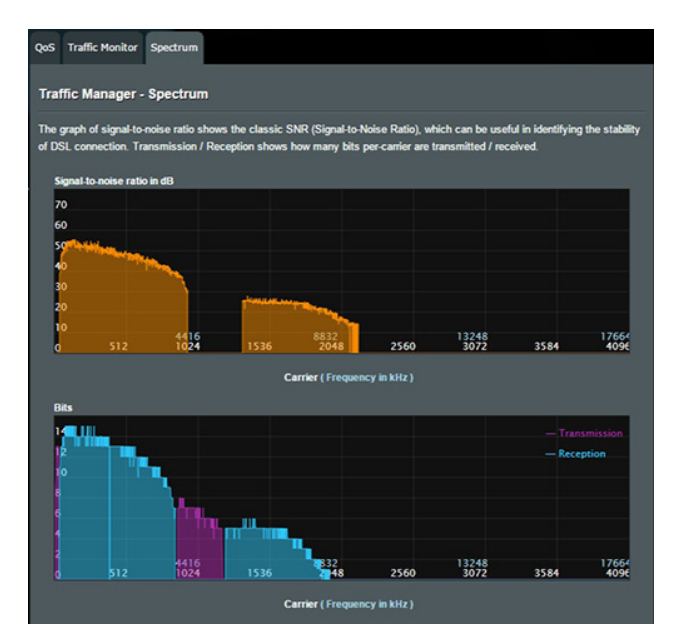

## <span id="page-29-0"></span>**3.4 Configurar el control parental**

El control parental permite controlar el tiempo de acceso a Internet. Los usuarios pueden establecer el límite de tiempo para el uso de red de un cliente.

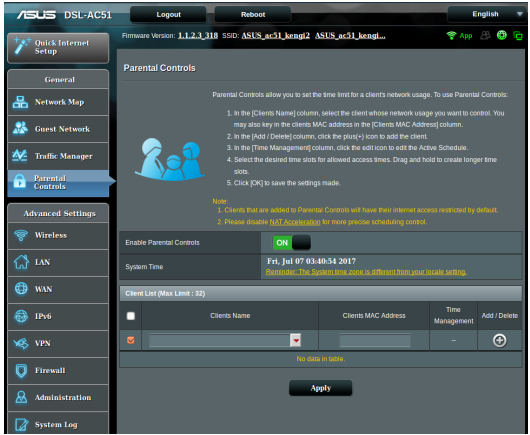

### **Para utilizar la función de control parental:**

- 1. En el panel de navegación, vaya a **General** > **Parental control (Control parental)**.
- 2. Haga clic en **Enable Parantal Controls (Habilitar controles parentales)** para seleccionar **ON (ACTIVAR)** para activar el control parental.
- 3. Seleccione el cliente cuyo uso de red desea controlar. También puede escribir la dirección MAC del cliente en la columna **Client's MAC address (Dirección MAC del cliente)**.

**NOTA:** asegúrese de que el nombre del cliente no contiene caracteres especiales o espacios, ya que esto podría hacer que el router funcionara anormalmente.

- 4. Haga clic en  $\odot$  o  $\odot$  para agregar o eliminar el perfil del cliente.
- 5. Configure el límite de tiempo permitido en el mapa **Time Management (Administración de tiempo)**. Arrastre y coloque la zona horaria que desee para permitir el uso de red del cliente.
- 6. Haga clic en **OK (Aceptar)**.
- 7. Haga clic en **Apply (Aplicar)** para guardar la configuración.

## <span id="page-30-0"></span>**4 Definición de la configuración avanzada**

### **4.1 Inalámbrico**

### **4.1.1 General**

En la ficha General permite definir la configuración inalámbrica básica.

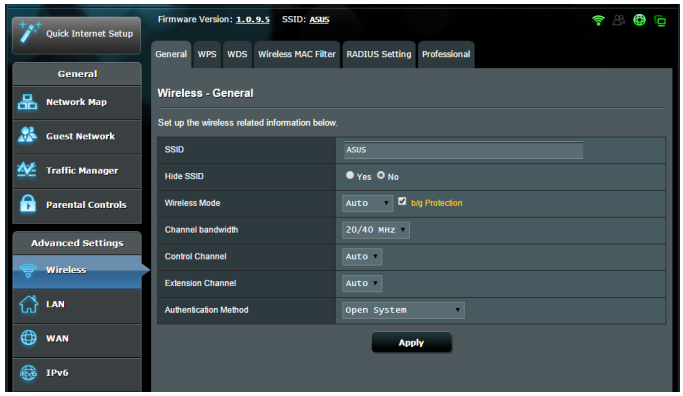

### **Para definir la configuración básica inalámbrica:**

- 1. En el panel de navegación, vaya a **Advanced Settings (Configuración avanzada)** > **Wireless (Inalámbrico)** > ficha **General**.
- 2. Seleccione 2.4GHz (2,4 GHz) o 5GHz (5 GHz) como la banda de frecuencia para la red inalámbrica.
- 3. Asigne un nombre único que contenga 32 caracteres como máximo para su identificador de conjunto de servicios (SSID, Service Set Identifier) o nombre de red para identificar la red inalámbrica. Los dispositivos Wi-Fi pueden identificar la red inalámbrica y conectarse a ella mediante su SSID asignado. Los SSID del título de información se actualizan cuando se guardan nuevos SSID en la configuración.

**NOTA**: puede asignar SSID únicos para las bandas de frecuencia de 2,4 GHz y 5 GHz.

- 4. En el campo **Hide SSID (Ocultar SSID)**, seleccione **Yes (Sí)** para impedir que los dispositivos inalámbricos detecten su SSID. Cuando esta función esté habilitada, tendrá que especificar el SSID manualmente en el dispositivo inalámbrico para acceder a la red inalámbrica.
- 5. Seleccione cualquiera de estas opciones de modo inalámbrico para determinar los tipos de dispositivos inalámbricos que se pueden conectar al router inalámbrico:
	- **• Automático**: seleccione **Auto (Automático)** para permitir que los dispositivos 802.11ac, 802.11n, 802.11g y 802.11b se conecten al router inalámbrico.
	- **• Heredado**: seleccione **Legacy (Heredado)** para permitir que los dispositivos 802.11b/g/n se conecten al router inalámbrico. Sin embargo, el hardware que admita 802.11n de forma nativa, solamente funcionará a una velocidad máxima de 54 Mbps.
	- **• Solo N**: seleccicone **N only (Solo N)** para maximizar el rendimiento N inalámbrico. Este valor impide que los dispositivos 802.11g y 802.11b se conecten al router inalámbrico.
- 6. Seleccione el canal de funcionamiento para el router inalámbrico. Seleccione **Auto (Automático)** para permitir que el router inalámbrico seleccione automáticamente el canal que tenga la menor cantidad de interferencias.
- 7. Seleccione cualquiera de estos ancho de banda de canal para acomodar las velocidades de transmisión más altas:

**40 MHz:** seleccione este ancho de banda para maximizar el rendimiento inalámbrico.

**20/40 MHz:** se trata del ancho de banda predeterminado.

**20 MHz:** seleccione este ancho de banda si tiene problemas con la conexión inalámbrica.

- 8. Seleccione cualquiera de estos métodos de autenticación:
	- • **Sistema abierto**: esta opción no proporciona seguridad.
- • **WPA/WPA2 Personal/WPA Auto-Personal (WPA Autopersonal)**: esta opción proporciona seguridad estricta. Puede utilizar WPA (con TKIP) o WPA2 (con AES). Si selecciona esta opción, debe utilizar cifrado TKIP + AES y especificar la frase de paso WPA (clave de red).
- • **WPA/WPA2 Enterprise (WPA/WPA2 Empresarial)/WPA Auto-Enterprise (WPA Autoempresarial)**: esta opción proporciona seguridad muy estricta. Tiene lugar en un servidor EAP integrado o en un servidor de autenticación RADIUS externo.

**NOTA:** el router/módem xDSL inalámbrico admite la tasa máxima de transmisión de 54 Mbps cuando la opción **Wireless Mode (Modo inalámbrico)** está establecida en **Auto (Automático)** y la opción **Encryption Method (Método de cifrado)** es **WEP** o **TKIP**.

- 9. Seleccione cualquiera de estas opciones de cifrado WEP (Wired Equivalent Privacy, es decir, Privacidad equivalente al cableado) para datos transmitidos a través de la red inalámbrica:
	- • **Desactivado**: deshabilita el cifrado WEP.
	- **64 bits**: habilita el cifrado WEP poco seguro.
	- • **128 bits**: habilita el cifrado WEP mejorado.
- 10. Cuando haya finalizado, haga clic en **Apply (Aplicar)**.

### <span id="page-33-0"></span>**4.1.2 WPS**

WPS (Wi-Fi Protected Setup, es decir, Configuración protegida Wi-Fi) es un estándar de seguridad inalámbrica que permite conectar fácilmente dispositivos a una red inalámbrica. Puede configurar la función WPS mediante el código PIN o el botón WPS.

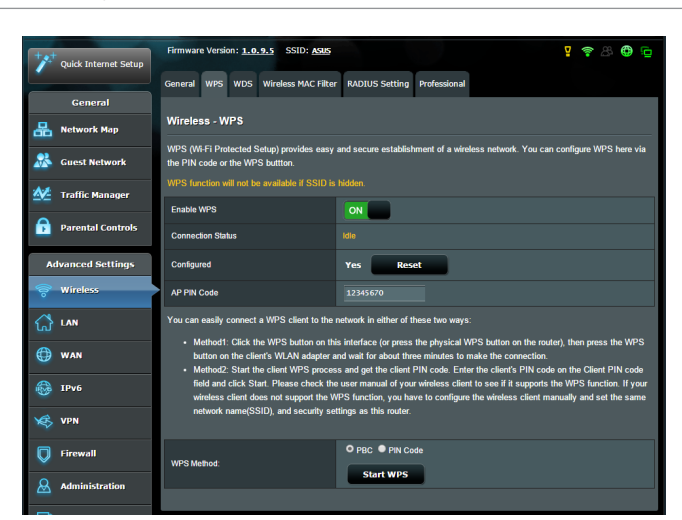

**NOTA**: asegúrese de que los dispositivos admiten WPS.

### **Para habilitar WPS en la red inalámbrica:**

- 1. En el panel de navegación, vaya a **Advanced Settings (Configuración avanzada)** > **Wireless (Inalámbrico)** > ficha **WPS**.
- 2. En el campo **Enable WPS (Habilitar WPS)**, mueva el control deslizante a **ON (ACTIVAR)**.
- 3. De forma predeterminada, WPS utiliza 2,4 GHz. Si desea cambiar la frecuencia a 5 GHz, seleccione **OFF (DESACTIVAR)** para la función WPS, haga clic en **Switch Frequency (Cambiar frecuencia)** en el campo **Current Frequency (Frecuencia actual)** y vuelva a seleccionar **ON (ACTIVAR)** para WPS.

**NOTA:** WPS admite la autenticación con las opciones Open System (Sistema abierto), WPA-Personal y WPA2-Personal. WPS no admite redes inalámbricas que utilicen los métodos de cifrado Shared Key (Clave compartida), WPA-Enterprise (WPA-Empresarial), WPA2-Enterprise (WPA2-Empresarial) y RADIUS.

- 4. En el campo WPS Method (Método WPS), seleccione **PBC** o **PIN Code (Código PIN)**. Si selecciona **PBC**, vaya al paso 5. Si selecciona el **PIN Code (Código PIN)**, vaya al paso 6.
- 5. Para configurar WPS utilizando el botón WPS del router, siga estos pasos:
	- a.Haga clic en **Start WPS (Iniciar WPS)** o presione el botón WPS que se encuentra en la parte posterior de router inalámbrico.
	- b.Presione el botón WPS del dispositivo inalámbrico. Se suele identificar por el logotipo WPS.

**NOTA:** compruebe el dispositivo inalámbrico o su manual de usuario para conocer la ubicación del botón WPS.

- c. El router inalámbrico buscará todos los dispositivos WPS disponibles. Si el router inalámbrico no encuentra ningún dispositivo WPS, cambiará al modo de espera.
- 6. Para configurar WPS utilizando el código PIN del cliente, siga estos pasos:
	- a. Busque el código PIN WPS en el manual de usuario del dispositivo inalámbrico o en el propio dispositivo.
	- b.Escriba el código PIN del cliente en el cuadro de texto.
	- c. Haga clic en **Start WPS (Iniciar WPS)** para activar el modo de inspección WPS en el router/módem xDSL inalámbrico. Los indicadores LED del router parpadearán rápidamente tres veces hasta que la configuración WPS se complete.

### <span id="page-35-0"></span>**4.1.3 Puente**

La función Bridge (Puente) o WDS (Wireless Distribution System, es decir, Sistema de distribución inalámbrico) permite al router inalámbrico de ASUS conectarse a otro punto de acceso inalámbrico exclusivamente, lo que impide que otros dispositivos o estaciones inalámbricas accedan a dicho router También se puede considerar como un repetidor inalámbrico en el que el router inalámbrico de ASUS se comunica con otro punto de acceso y otros dispositivos inalámbricos.

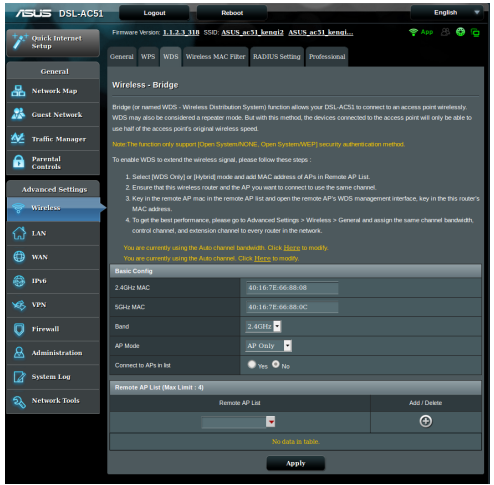

Para configurar el puente inalámbrico:

- 1. En el panel de navegación, vaya a **Advanced Settings (Configuración avanzada)** > **Wireless (Inalámbrico)** > ficha **WDS (Sistema de distribución inalámbrico)**.
- 2. En el campo **AP Mode (Modo PA)**, seleccione cualquiera de estas opciones.
	- **• Solo PA**: deshabilita la función de puente inalámbrico.
	- **• SoloWDS**: habilita la función de puente inalámbrico pero impide que otros dispositivos o estaciones inalámbricas se conecten al router.
**• HÍBRIDO**: habilita la función de puente inalámbrico y permite que otros dispositivos o estaciones inalámbricas se conecten al router.

**NOTA:** en el modo Hybrid (Híbrido), los dispositivos inalámbricos conectados al router inalámbrico de ASUS solo recibirán la mitad de la velocidad de conexión del punto de acceso.

- 3. En el campo **Connect to APs in list (Conectarse a PA de la lista)**, haga clic en **Yes (Sí)** si desea conectarse a un punto de acceso que se encuentra en Remote AP List (Lista de PA remotos).
- 4. En Remote AP List (Lista de PA remotos), escriba una dirección MAC y haga clic en el botón **Add (Agregar) O** para entrar en la dirección MAC de otros puntos de acceso disponibles.

**NOTA:** cualquier punto de acceso agregado a la lista debe estar en el mismo canal de control que el router/módem xDSL inalámbricos de ASUS.

5. Haga clic en **Apply (Aplicar)**.

# **4.1.4 Filtro MAC inalámbrico**

El filtro MAC inalámbrico proporciona control sobre los paquetes transmitidos a una dirección MAC (Media Access Control, es decir, Control de acceso al medio) especificada de la red inalámbrica.

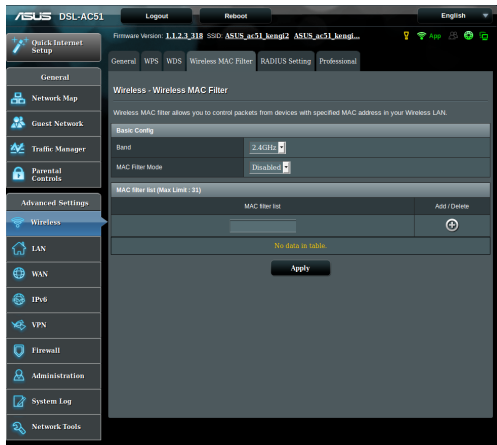

### **Para configurar el filtro MAC inalámbrico:**

- 1. En el panel de navegación, vaya a **Advanced Settings (Configuración avanzada)** > **Wireless (Inalámbrico)** > ficha **Wireless MAC Filter (Filtro MAC inalámbrico)**.
- 2. Habilite la opción **Mac Filter Mode (Modo de filtro Mac)** y, a continuación, en la lista desplegable **MAC Filter Mode (Modo de filtro MAC)**, seleccione **Accept (Aceptar)** o **Reject (Rechazar)**.
	- • Seleccione **Accept (Aceptar)** para permitir que los dispositivos de la lista de filtros MAC accedan a la red inalámbrica.
	- • Seleccione **Rejecj (Rechazar)** para impedir que los dispositivos de la lista de filtros MAC accedan a la red inalámbrica.
- 3. En la lista de filtros MAC, haga clic en el botón **Add (Agregar)** y escriba la dirección MAC del dispositivo inalámbrico.
- 4. Haga clic en **Apply (Aplicar)**.

# **4.1.5 Configuración de RADIUS**

La configuración RADIUS (Remote Authentication Dial In User Service) proporciona un nivel adicional de seguridad cuando se eligen los modos de autenticación WPA-Enterprise (WPA-Empresarial), WPA2-Enterprise (WPA2-Empresarial) o Radius with 802.1x (Radius con 802.1x).

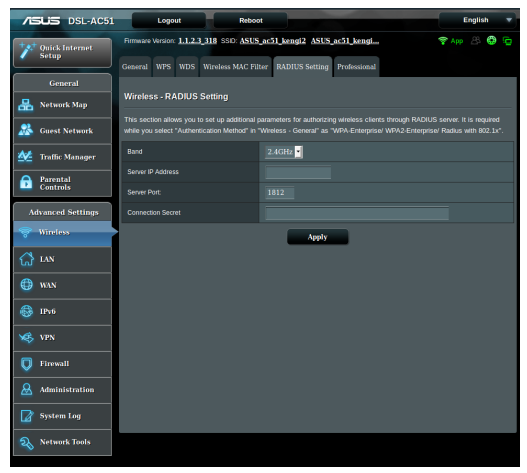

### **Para definir la configuración de RADIUS inalámbrica:**

1. Asegúrese de que el modo autenticación del router/módem xDSL inalámbrico se establece en WPA-Enterprise (WPA-Empresarial), WPA2-Enterprise (WPA2-Empresarial) o Radius with 802.1x (Radius con 802.1x.).

**NOTA**: Consulte la sección **4.1.1 General** para configurar el modo de autenticación del router inalámbrico.

- 2. En el panel de navegación, vaya a **Advanced Settings (Configuración avanzada)** > **Wireless (Inalámbrico)** > ficha **RADIUS Setting (Configuración de RADIUS)**.
- 3. Seleccione la banda de frecuencia.
- 4. En el campo **Server IP Address (Dirección IP del servidor)**, escriba la dirección IP del servidor RADIUS.
- 5. En el campo **Connection Secret (Secreto de conexión)**, asigne la contraseña para acceder al servidor RADIUS.
- 6. Haga clic en **Apply (Aplicar)**.

# **4.1.6 Profesional**

La pantalla Professional (Profesional) proporciona opciones de configuración avanzada.

**NOTA:** le recomendamos utilizar los valores predeterminados de esta página.

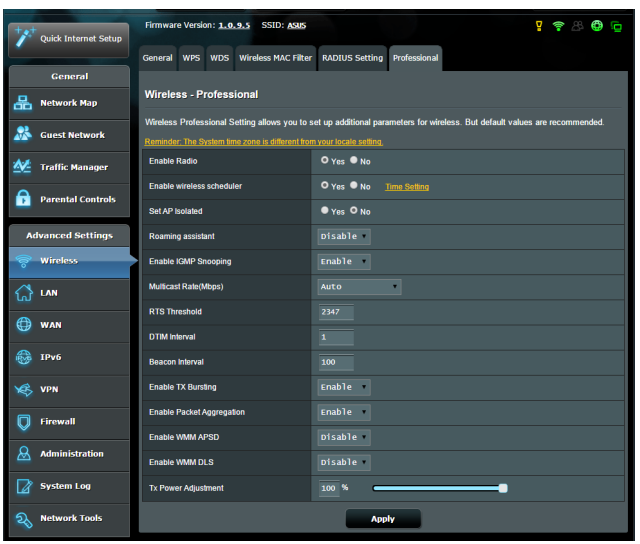

En la pantalla **Professional Settings (Configuración personal)**, puede definir lo siguiente:

- • **Band(Banda)**: seleccione la banda de frecuencia que se aplicará a la configuración profesional.
- • **Habilitar radio**: seleccione **Yes (Sí)** para habilitar la conexión de red inalámbrica. Seleccione **No** para deshabilitar la conexión de red inalámbrica.
- • **Enable wireless scheduler (Habilitar programador**  inalámbrico): puede establecer el intervalo de horas durante el que la conexión de red inalámbrica estará habilitada durante la semana.
- • **Fecha para habilitar la función Radio**: puede especificar qué días de la semana estará habilitada la conexión de red inalámbrica.
- • **Hora del día para habilitar la función Radio:** puede especificar un intervalo de horas durante el que la conexión de red inalámbrica estará habilitada durante la semana.
- • **Establecer PA aislado**: El elemento Set AP Isolated (Establecer PA aislado) impide que los dispositivos inalámbricos de la red se

comuniquen entre sí. Esta función es útil si hay muchos invitados que se unan a la red y la abandonen con frecuencia. Seleccione **Yes (Sí)** para habilitar esta función o **No** para deshabilitarla.

- • **Roaming Assistant (Ayudante de itinerancia):** En las configuraciones de red que implican varios puntos de acceso o un repetidor inalámbrico, los clientes inalámbricos algunas veces no pueden conectarse automáticamente a sus PA disponibles porque todavía están conectados al router inalámbrico principal. Habilite esta configuración para que el cliente se desconecte del router inalámbrico principal si la intensidad de la señal es inferior a un umbral específico y se conecte a otra señal más intensa.
- • **Enable IGMP Snooping (Habilitar indagación IGMP):**  seleccione **Enable (Habilitar)** como valor predeterminado para ayudar a mejorar la velocidad de transmisión.
- • **Tasa de multidifusión (Mbps)**: seleccione la tasa de transmisión de multidifusión o haga clic en **Disable (Deshabilitar)** para desactivar la transmisión única simultánea.
- • **Umbral RTS**: seleccione un valor más pequeño para el umbral RTS (Request to Send, es decir, Solicitud para enviar) para mejorar la comunicación inalámbrica en una red inalámbrica ocupada o con mucho ruido que tenga mucho tráfico de red y numerosos dispositivos inalámbricos.
- Intervalo DTIM: el intervalo DTIM (Delivery Traffic Indication Message) o tasa de señalización de datos, es el período de tiempo antes del cual una señal se envía a un dispositivo inalámbrico que se encuentra en modo de suspensión para indicar que un paquete de datos está esperando a ser entregado. El valor predeterminado es tres milisegundos.
- • **Intervalo de señalización**: el intervalo de señalización es el tiempo entre un DTIM y el siguiente. El valor predeterminado es 100 milisegundos. Reduzca el valor del intervalo de señalización para una conexión inalámbrica inestable o para dispositivos en itinerancia.
- • **Habilitar ráfaga de transmisión**: esta opción mejora la velocidad de transmisión entre el router inalámbrico y los dispositivos 802.11g.
- • **Enable Packet Aggregation (Habilitar agregación de paquetes):** el valor predeterminado es habilitar el proceso de unión de varios paquetes en una sola unidad de transmisión.
- Habilitar WMM APSD: habilite esta opción (WMM APSD, Wi-Fi Multimedia Automatic Power Save Delivery) para mejorar la administración de energía entre dispositivos inalámbricos. Seleccione **Disable (Deshabilitar)** Para desactivar WMM APSD.
- • **Enable WMM DLS (Habilitar WMM DLS)**: seleccione **Enable (Habilitar)** para establecer la configuración de enlace directo WMM.
- • **Ajuste de la potencia de transmisión**: el ajuste de la potencia de transmisión se refiere a los milivatios (mW) necesarios para alimentar la salida de señal de radio del router inalámbrico. Especifique un valor comprendido entre 0 y 100.

**NOTA**: el aumento del ajuste de la potencia de transmisión puede afectar a la estabilidad de la red inalámbrica.

# **4.2 LAN**

# **4.2.1 Dirección IP LAN**

La pantalla LAN IP (Dirección IP LAN) permite modificar la configuración de dirección IP LAN del router inalámbrico.

**NOTA:** Todos los cambios en la dirección IP LAN se reflejarán en la configuración DHCP.

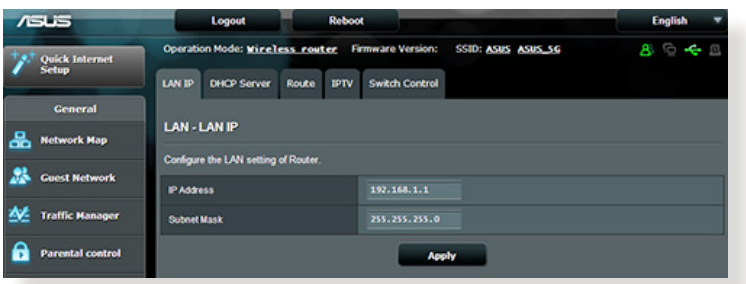

**Para modificar la configuración de dirección IP LAN:**

- 1. En el panel de navegación, vaya a **Advanced Settings (Configuración avanzada)** > **LAN** > ficha **LAN IP (Dirección IP LAN)**.
- 2. Modifique los campos **IP address (Dirección IP)** y **Subnet Mask (Máscara de subred)**.
- 3. Cuando haya finalizado, haga clic en **Apply (Aplicar)**.

# **4.2.2 DHCP Server (Servidor DHCP)**

El router/módem xDSL inalámbrico utiliza DHCP para asignar direcciones IP automáticamente en su red. Puede especificar el intervalo de direcciones IP y el tiempo de arrendamiento para los clientes de la red.

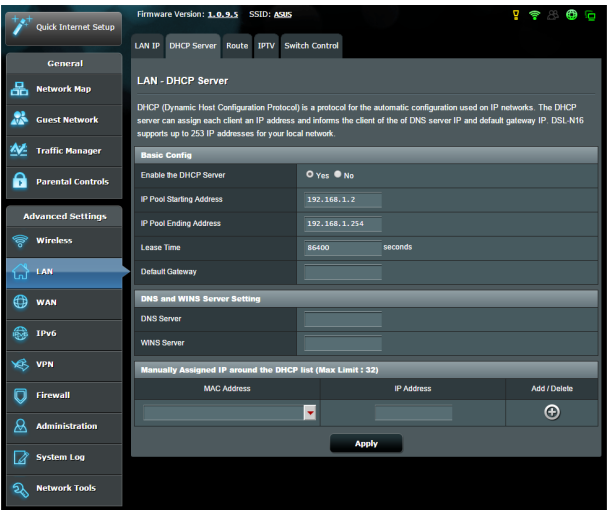

### **Para configurar el servidor DHCP:**

- 1. En el panel de navegación, vaya a **Advanced Settings (Configuración avanzada)** > **LAN** > ficha **DHCP Server (Servidor DHCP)**.
- 2. En el campo **¿Desea habilitar el servidor DHCP?**, active la opción **Yes (Sí)**.
- 3. En el campo **Dirección inicial del conjunto de direcciones IP**, introduzca la dirección IP inicial.
- 4. En el campo **Dirección final del conjunto de direcciones IP**, introduzca la dirección IP final.
- 5. En el campo **Tiempo de arrendamiento**, escriba cuándo expirarán las direcciones IP y cuándo el router inalámbrico asigna nuevas direcciones IP a los clientes de la red.

#### **NOTAS:**

- Le recomendamos utilizar el formato de dirección IP 192.168.1.xxx (donde xxx puede ser cualquier número comprendido entre 2 y 254) cuando se especifique un intervalo de direcciones IP.
- Una dirección inicial del conjunto de direcciones IP no debe ser mayor que la dirección final del conjunto de direcciones IP.
- 6. En la sección **DNS and WINS Server Settings (Configuración de DNS y de WINS servidor)**, escriba el servidor DNS y la dirección IP del servidor WINS en caso de que sea necesario.
- 7. El router inalámbrico también puede asignar direcciones IP manualmente a dispositivos de la red. Se pueden agregar hasta dar 32 direcciones MAC a la lista DHCP para asignación manual.

# **4.2.3 Ruta**

Si la red utiliza más de un router inalámbrico, puede configurar una tabla de enrutamiento para compartir el mismo servicio de internet.

**NOTA**: le recomendamos que no cambie la configuración de enrutamiento predeterminada a menos que tenga conocimientos avanzados de tablas de enrutamiento.

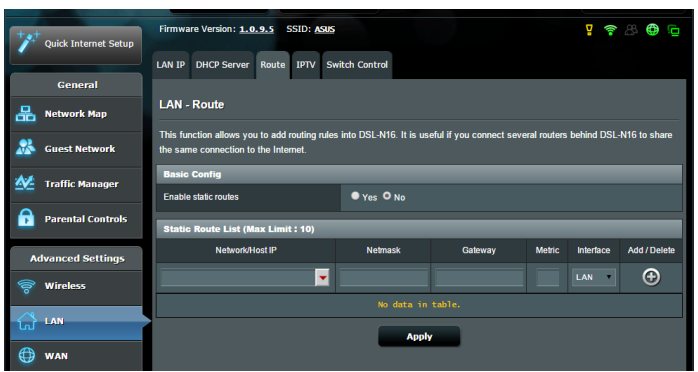

### **Para configurar la tabla de enrutamiento LAN:**

- 1. En el panel de navegación, vaya a **Advanced Settings (Configuración avanzada)** > **LAN** > ficha **Route (Ruta)**.
- 2. En el campo **Enable static routes (Habilitar rutas estáticas)**, elija **Yes (Sí)**.
- 3. En **Static Route List (Lista de rutas estáticas)**, especifique la información de la red de otros puntos de acceso o nodos. Haga clic en el botón **Add (Agregar)** o **Delete (Eliminar)** para agregar un dispositivo a la lista o quitarlo de esta, respectivamente.
- 4. Haga clic en **Apply (Aplicar)**.

### **4.2.4 IPTV**

El router/módem xDSL inalámbrico admite conexión con servicios IPTV a través de un ISP o una LAN. La ficha IPTV proporciona parámetros de configuración necesarios para configurar IPTV, VoIP, multidifusión y UDP para su servicio. Póngase en contacto con su ISP para obtener información específica relacionada con el servicio.

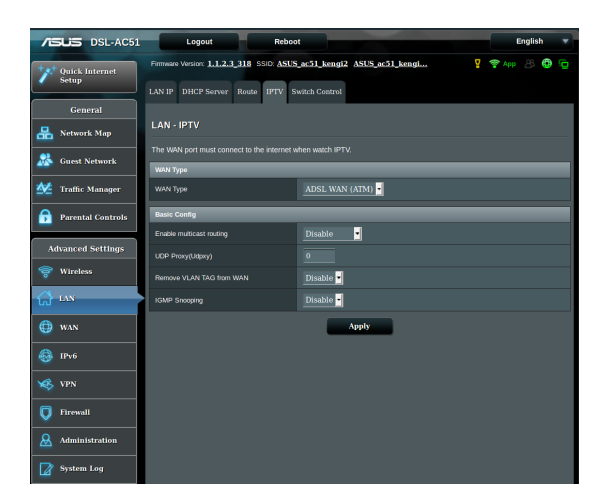

# **4.3 WAN**

# **4.3.1 Conexión a Internet**

La pantalla Internet Connection (Conexión a Internet) permite definir la configuración de varios tipos de conexión WAN.

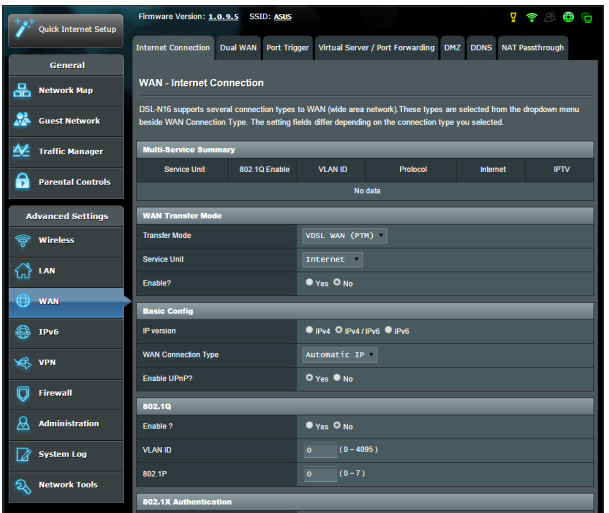

### **Para definir la configuración de conexión WAN:**

- 1. En el panel de navegación, vaya a **Advanced Settings (Configuración avanzada)** > **WAN** > ficha **Internet Connection (Conexión a Internet)**.
- 2. Defina la siguiente configuración. Cuando haya finalizado, haga clic en **Apply (Aplicar)**.
	- **• WAN Transfer Mode (Modo de transferencia WAN)**
		- • Elija el tipo de proveedor de servicio de Internet. Las opciones disponibles son: **VDSL WAN (PTM) (WAN VDSL (PTM)), ADSL WAN (ATM) (WAN ADSL (ATM))** y **Ethernet WAN (WAN Ethernet)**. Si el router no es capaz de obtener una dirección IP válida o si usted no está seguro del tipo de conexión WAN, consulte a su ISP.
		- • **Service Unit (Unidad de servicio):** permite establecer el valor de transmisión a través de Internet o puente.
		- • **Enable (Habilitar)**: seleccione **Yes (Sí)** para habilitar el acceso a Internet. Seleccione **No** para deshabilitar el acceso a Internet.
- **• Basic Config (Configuración básica)**
	- • **IP version (Versión de dirección IP):** seleccione el tipo de versión de dirección IP. Las opciones disponibles son: **IPv4, IPv4/IPv6** e **IPv6.**
	- • **WAN Connection Type (Tipo de conexión WAN):** seleccione el tipo de conexión correcto basándose en el tipo de servicio de su ISP. Las opciones disponibles son: **Automatic IP (Dirección IP automática), Static IP (Dirección IP estática)**  y **PPPoE.**
- **• Habilitar UPnP**: UPnP (Universal Plug and Play, es decir, Conectar y listo universal) permite que varios dispositivos (como por ejemplo enrutadores, televisores, sistemas estéreo, consolas de juego y teléfonos móviles), se controlen a través de una red basada en IP con o sin un centro de control a través de una puerta de enlace. UPnP conecta PC de cualquier tipo de factor de forma, lo cual proporciona una red homogénea para configuración y transferencia de datos remotas. Mediante UPnP, un dispositivo de red se detecta automáticamente. Una vez conectados a la red, los dispositivos se pueden configurar de forma remota para que admitan aplicaciones P2P, juegos interactivos, videoconferencias y servidores Web o proxy. A diferencia del reenvío de puertos, que implica la configuración manual de los puertos, UPnP configura automáticamente el router para aceptar conexiones entrantes y dirigir solicitudes a un PC específico de la red local.

### **• IPv4 Setting (Configuración IPv4)**

- • **Connect to DNS Server automatically (Conectarse al servidor DNS automáticamente)**: permite a este router obtener la dirección IP DNS de su ISP automáticamente. Un DNS es un sistema central de Internet que convierte los nombres de Internet en direcciones IP numéricas.
- Habilitar NAT: NAT (Network Address Translation, es decir, Conversión de direcciones de red) es un sistema en el que una dirección IP pública (IP WAN) se utiliza para proporcionar acceso a Internet a clientes de red con una dirección IP privada en una LAN. La dirección IP privada de cada cliente de red se guarda en una tabla NAT y se utiliza para enrutar paquetes de datos entrantes.

### **• Requisito especial de ISP**

- • **Nombre de sistema central**: Este campo permite proporcionar un nombre de sistema central para el router. Normalmente es un requisito especial de su ISP. Si su ISP asignó un nombre de equipo central a su PC, especifíquelo aquí.
- • **Dirección MAC**: la dirección (Media Access Control, es decir, control de acceso al medio) es un identificador único para el dispositivo de red. Algunos ISP supervisan la dirección MAC de los dispositivos de red que se conectan a su servicio y rechazan cualquier dispositivo no reconocido que intente conectarse. Para evitar problemas de conexión debido a una dirección MAC no registrada, puede:
	- • Ponerse en contacto con su ISP y actualizar la dirección MAC asociada con su servicios de ISP.
	- Clonar o cambiar la dirección MAC del router inalámbrico de ASUS para que coincida con la dirección MAC del dispositivo de red anterior reconocido por el ISP.

## **4.3.2 WAN dual**

DSL-AC51 proporciona compatibilidad con WAN dual. Seleccione **Failover mode (Modo de conmutación por error)** para utilizar una WAN secundaria para acceder a una red de seguridad.

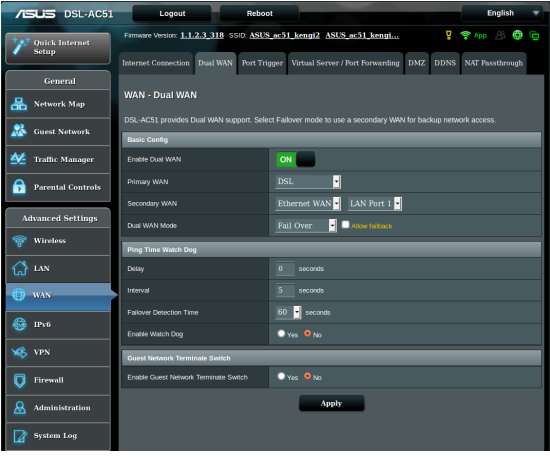

# **4.3.3 Activador de puerto**

La activación de intervalos de puertos abre un puerto entrante predeterminado durante un período limitado de tiempo siempre que un cliente de la red de área local cree una conexión saliente a un puerto especificado. La activación de puertos se utiliza los siguientes escenarios:

- • Varios clientes locales necesitan reenvío de puertos para la misma aplicación en un momento diferente.
- • Una aplicación requiere que puertos entrantes específicos sean en diferentes de los porto salientes.

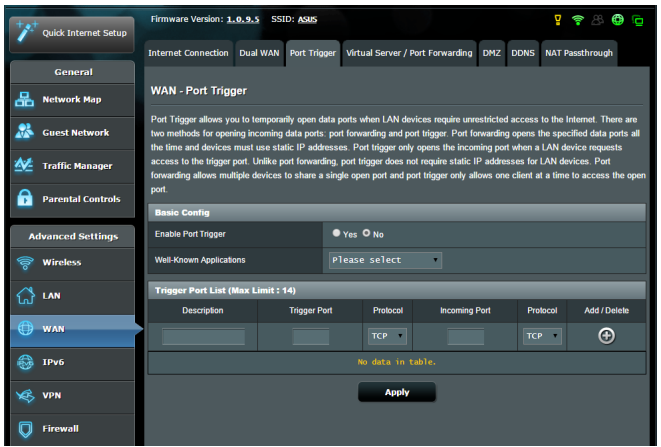

### **Para configurar el activación de puerto:**

- 1. En el panel de navegación, vaya a **Advanced Settings (Configuración avanzada)** > **WAN** > ficha **Port Trigger (Activador de puerto)**.
- 2. Defina la siguiente configuración. Cuando haya finalizado, haga clic en **Apply (Aplicar)**.
	- **• Habilitar la activador de puerto**: elija **Yes (SÍ)** para habilitar el activador de puerto.
	- • **Aplicaciones conocidas**: seleccione los juegos y servicios Web más utilizados para agregar a la lista de activación de puertos.
	- • **Descripción**: especifique un nombre corto o una descripción para el servicio.
- **• Puerto disparador**: especifique un puerto de activador para abrir el puerto entrante.
- • **Protocolo**: seleccione el protocolo TCP o UDP.
- • **Puerto entrante**: especifique un puerto de entrada para recibir datos entrantes de Internet.

#### **NOTAS:**

- Cuando se establece conexión con un servidor IRC, un equipo cliente crea una conexión saliente mediante el intervalo de puertos de activación 66660-7000. El servidor IRC responde comprobando el nombre de usuario y creando una nueva conexión con el equipo cliente mediante un puerto entrante.
- Si la opción Port Trigger (Activador de puerto) se deshabilita, el router no lleva a cabo la conexión porque no es capaz de determinar qué equipo está solicitando acceso IRC. Cuando la opción Port Trigger (Activador de puerto) se habilita, el router asigna un puerto de entrada para recibir los datos entrantes. Este puerto de entrada se cierra cuando ha transcurrido un período de tiempo específico porque el router no está seguro de cuándo ha terminado la aplicación.
- La activación de puertos solamente permite a un cliente de la red utilizar un servicio determinado y un puerto entrante específico simultáneamente.
- No puede utilizar la misma aplicación para activar un puerto en varios equipos simultáneamente. El router solamente volverá a reenviar al último equipo para enviar una solicitud o activación al router.

### **4.3.4 Servidores virtuales/Reenvío de puertos**

El reenvío de puertos es un método para dirigir el tráfico de red desde Internet a un puerto específico o desde un intervalo de puertos específico a un dispositivo o número de dispositivos de una red local. La configuración del reenvío de puertos en el router permite a los equipos que se encuentran fuera de la red acceder a servicios específicos proporcionados por un equipo que se encuentra dentro de dicha red.

**NOTA:** cuando el reenvío de puertos está habilitado, el router de ASUS bloquea el tráfico entrante no solicitado de Internet y solamente permite respuestas desde solicitudes salientes de la LAN. El cliente de red no tiene acceso a Internet directamente y viceversa.

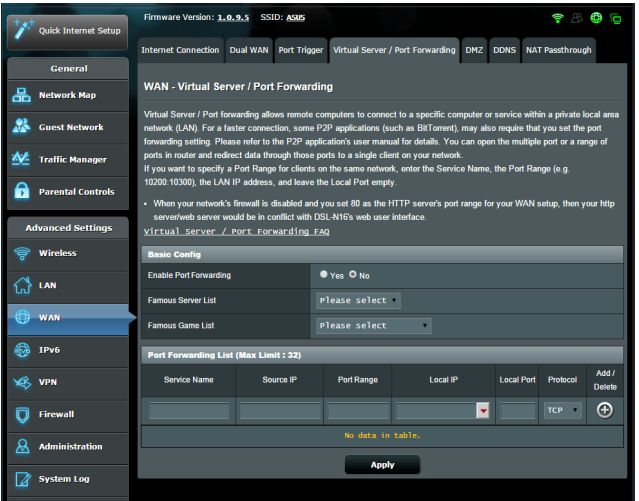

### **Para configurar el reenvío de puertos:**

1. En el panel de navegación, vaya a **Advanced Settings (Configuración avanzada)** > **WAN** > ficha **Virtual Server / Port Forwarding (Servidor virtual/Reenvío de puertos)**.

- 2. Defina la siguiente configuración. Cuando haya finalizado, haga clic en **Apply (Aplicar)**.
	- • **Habilitar reenvío de puertos**: elija **Yes (SÍ)** para habilitar el reenvío de puertos.
	- • **Lista de servidores famosos**: determine a qué tipo de servicio desea acceder.
	- • **Lista de juegos famosos**: este elemento muestra los puertos necesarios para que los juegos en línea más utilizados funcionen correctamente.
	- **Puerto del servidor FTP**: evite asignar el intervalo de puertos 20:21 para el servidor FTP ya que se entraría en conflicto con la asignación del servidor FTP nativo del router.
	- • **Nombre de servicio**: especifique un nombre de servicio.
	- • **Intervalo de puertos**: si desea especificar el intervalo de puertos para los clientes de la misma red, especifique la información correspondiente en los campos Service Name (Nombre de servicio), Port Range (Intervalo de puertos) (por ejemplo 10200:10300), LAN IP address(Dirección IP LAN) y deje el campo Local Port(Puerto local) vacío. El intervalo de puertos admite diversos formatos, como por ejemplo intervalos propiamente dichos(300:350), puertos individuales (566,789) o una mezcla de ambos (1015:1024,3021).

#### **NOTAS:**

- Cuando el firewall de la red está deshabilitado y establece 80 como el intervalo de puertos del servidor HTTP para la configuración de la red WAN, el servidor http/web entra en conflicto con la interfaz Web del usuario del router.
- Una red utiliza los puertos para intercambiar datos, de forma que a cada puerto se le asigna un número de puerto y una tarea específica. Por ejemplo, el puerto 80 se utiliza para HTTP. Un puerto específico solamente se puede utilizar por una aplicación o servicio al mismo tiempo. Por tanto, cuando dos equipos intentan acceder a datos a través del mismo puerto y al mismo tiempo, se produce un error. Por ejemplo, no puede configurar el reenvío de puertos para el puerto 100 para dos equipos simultáneamente.

• **Local IP (Dirección IP local)**: escriba la dirección IP LAN del cliente.

**NOTA**: utilice una dirección IP estática para el cliente local para que el reenvío de puertos funciona correctamente. Consulte la sección **4.2 LAN** para obtener información.

- **Puerto local:** escriba un puerto específico para recibir los paquetes de reenviados.Deje este campo en blanco si desea que los paquetes entrantes se redirijan al intervalo de puertos especificado.
- • **Protocolo**:seleccione el protocolo. Si no está seguro, elija **BOTH (AMBOS)**.

### **Para comprobar si el reenvío de puertos se ha configurado correctamente:**

- Asegúrese de que el servidor o la aplicación está configurada y funcionando.
- • Necesitará un cliente fuera de la red LAN pero con acceso a Internet (en lo sucesivo lo denominaremos "Cliente con Internet"). El cliente no debe estar conectado al router ASUS.
- • En el cliente con Internet, utilice la dirección IP WAN del router para acceder al servicio. Si el reenvío de puertos se ha realizado correctamente, debe poder acceder a los archivos o a las aplicaciones.

### **Diferencias entre la activación de puertos y el reenvío de puertos:**

- La activación de puertos funcionará aunque no se haya configurado una dirección IP LAN especifica. A diferencia del reenvío de puertos, que requiere una dirección IP LAN estática, la activación de puertos permite el reenvío dinámico de puertos mediante el router. Los intervalos de puertos predeterminados se configuran para aceptar conexiones entrantes durante un período limitado de tiempo. La activación de puertos permite que varios equipos ejecuten aplicaciones que normalmente requerirían el reenvío manual de los mismos puertos a cada equipo de la red.
- • La activación de puertos es más segura que el reenvío de puertos porque los puertos entrantes no permanecen abiertos durante todo el tiempo. Solamente se abren cuando una aplicación está estableciendo una conexión saliente a través del puerto de activación.

# **4.3.5 DMZ**

DMZ virtual expone un cliente a Internet, permitiendo a dicho cliente recibir todos los paquetes entrantes dirigidos a la red de área local.

El tráfico entrante procedente de Internet se suele descartar y enrutar a un cliente específico solamente si el reenvío de puertos o un activador de puertos se ha configurado en la red. En una configuración DMZ, un cliente de recibe todos los paquetes entrantes.

La configuración de DMZ en una red resulta de gran utilidad cuando necesita abrir puertos entrantes o desea hospedar un servidor de dominio, Web o de correo electrónico.

**Precaución:** la apertura de todos los puertos de un cliente a Internet hace que la red sea vulnerable a ataques externos. Sea consciente de los riesgos de seguridad que implica utilizar DMZ.

### **Para configurar DMZ:**

- 1. En el panel de navegación, vaya a **Advanced Settings (Configuración avanzada)** > **WAN** > ficha **DMZ**.
- 2. Defina la siguiente configuración. Cuando haya finalizado, haga clic en **Apply (Aplicar)**.
	- • **IP address of Exposed Station (Dirección IP de la estación expuesta):** escriba la dirección IP LAN del cliente que proporcionará el servicio DMZ y que se expondrá en Internet. Asegúrese de que el servidor tiene una dirección IP estática.

### **Para quitar DMZ:**

- 1. Elimine la dirección IP LAN del cliente del cuadro de texto **IP Address of Exposed Station (Dirección IP de la estación expuesta)**.
- 2. Cuando haya finalizado, haga clic en **Apply (Aplicar)**.

# **4.3.6 DDNS**

La configuración de DDNS (Dynamic DNS, es decir, DNS dinámico) permite acceder al router desde fuera de la red a través del servicio DDNS de ASUS o de otro servicio DDNS.

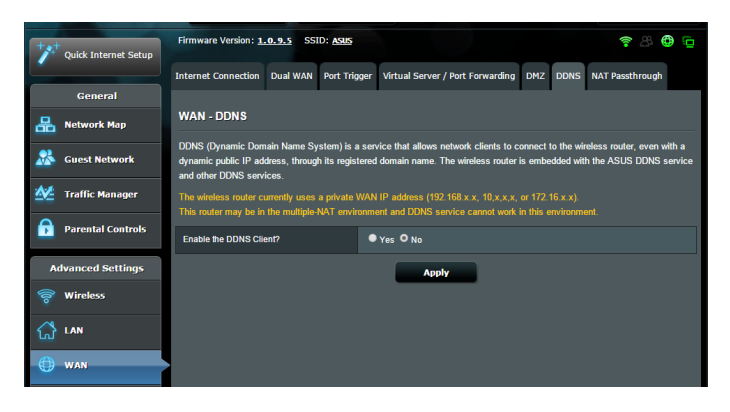

### **Para configurar DDNS:**

- 1. En el panel de navegación, vaya a **Advanced Settings (Configuración avanzada)** > **WAN** > ficha **DDNS**.
- 2. Defina la siguiente configuración. Cuando haya finalizado, haga clic en **Apply (Aplicar)**.
	- • **Habilitar el cliente DDNS**: habilite DDNS para acceder al router de ASUS a través del nombre DNS en lugar de la dirección IP WAN.
	- • **Nombre de servidor y de sistema central**: elija DDNS de ASUS u otro DDNS. Si desea utilizar DDNS de ASUS, rellene el campo Host Name (Nombre de sistema central) con el formato xxx.asuscomm.com (donde xxx es el nombre del sistema central).
	- • Si desea utilizar un servicio DDNS diferente, haga clic en FREE TRIAL (PRUEBA GRATUITA) y regístrese en línea primero. Rellene los siguientes campos: User Name or E-mail Address (Nombre de usuario o dirección de correo electrónico) y Password or DDNS key (Contraseña o clave DDNS).

### **NOTAS**:

En el servicio DDNS no funcionará en estas condiciones:

- • Cuando el router inalámbrico esté utilizando una dirección IP WAN privada (192.168.x.x, 10.x.x.x o 172.16.x.x) tal y como se indica mediante un texto amarillo.
- El router puede estar en una red que utiliza varias tablas NAT.

### **4.3.7 Paso a través NAT**

Paso a través NAT permite a una conexión de redes privadas virtuales (VPN) atravesar el router hasta los clientes de la red. Las opciones **PPTP Passthrough (Paso a través PPTP)**, **L2TP Passthrough (Paso a través L2TP)**, **IPsec Passthrough (Paso a través IPsec)**, **RTSP Passthrough (Paso a través RTSP)** un **SIP Passthrough (Paso a través SIP)** están habilitadas de forma predeterminada.

Para habilitar o deshabilitar la configuración de paso a través NAT, vaya a **Advanced Settings (Configuración avanzada)** > **WAN** > ficha **NAT Passthrough (Paso a través NAT)**. Cuando haya finalizado, haga clic en **Apply (Aplicar)**.

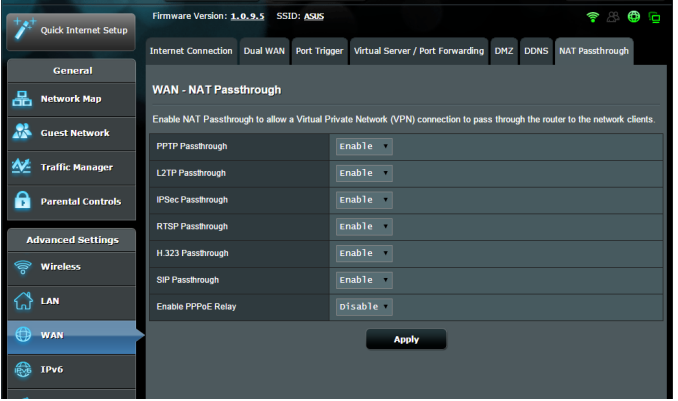

# **4.4 IPv6**

Este router inalámbrico es compatible con el direccionamiento IPv6, un sistema que admite más direcciones IP. Este estándar todavía no se utiliza mayoritariamente. Póngase en contacto con su ISP si el servicio de Internet admite IPv6.

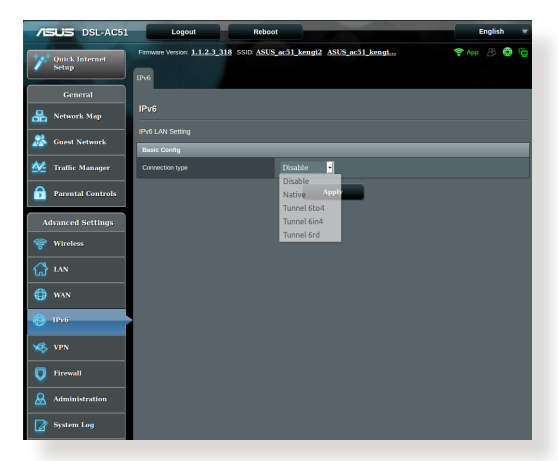

### **Para configurar IPv6:**

- 1. En el panel de navegación, vaya a **Advanced Settings (Configuración avanzada)** > **IPv6**.
- 2. Seleccione una opción en **Connection Type (Tipo de conexión)**. Las opciones de configuración varían en función del tipo de conexión seleccionado.
- 3. Especifique la configuración de DNS y LAN IPv6.
- 4. Haga clic en **Apply (Aplicar)**.

**NOTA**: Consulte a su ISP para obtener información específica sobre IPv6 para su servicio de Internet.

# **4.5 Servidor VPN**

VPN (Virtual Private Network, es decir, red privada virtual) proporciona una comunicación segura con un equipo remoto o red remota a través de una red pública, como por ejemplo Internet.

**NOTA**: para poder configurar una conexión VPN, necesita la dirección IP o el nombre de dominio del servidor VPN al que está intentando acceder.

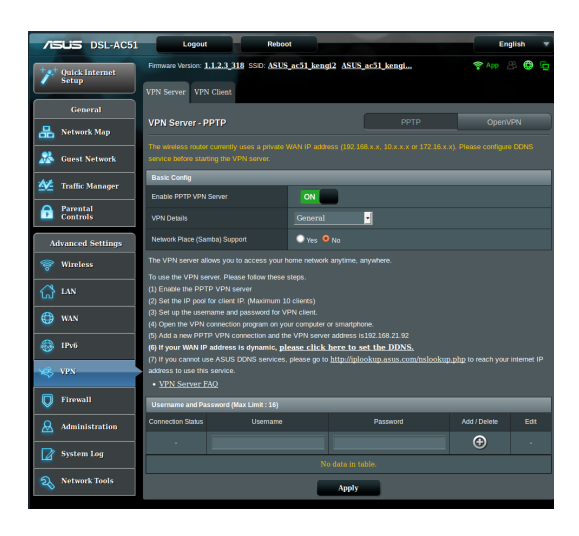

### **Para configurar el acceso a un servidor VPN:**

- 1. En el panel de navegación, vaya a **Advanced Settings (Configuración avanzada)** > ficha **VPN Server (Servidor VPN)**.
- 2. En el campo **Enable PPTP Server (Habilitar servidor PPTP)**, seleccione **Yes (Sí)**.
- 3. En la lista desplegable **VPN Details (Detalles VPN)**, seleccione **Advanced Settings (Configuración avanzada)** para configurar los ajustes avanzados de VPN tales como la compatibilidad de difusión la autenticación cifrado MMPE y el intervalo de direcciones IP del cliente.
- 4. En el campo **Network Place (Samba) Support (Compatibilidad con lugares de red (Samba))**, seleccione **Yes (Sí)**.
- 5. Especifique el nombre de usuario y la contraseña para acceder al servidor VPN. Haga clic en el botón  $\bigcirc$ .
- 6. Haga clic en **Apply (Aplicar)**.

# **4.6 Firewall**

El router/módem xDSL inalámbrico puede actuar como un firewall de hardware para la red.

**NOTA**: la función Firewall está habilitada de forma predeterminada.

# **4.6.1 General**

### **Para definir configuración básica de Firewall:**

- 1. En el panel de navegación, vaya a **Advanced Settings (Configuración avanzada)** > **Firewall** > ficha **General**.
- 2. En el campo **Enable Firewall (Habilitar Firewall)**, seleccione **Yes (Sí)**.
- 3. En la protección **Enable DoS (Habilitar DdS)**, seleccione **Yes (Sí)** para proteger la red contra ataques DoS (Denial of Service, es decir, denegación de servicio), aunque esto puede afectar al rendimiento del router.
- 4. También puede supervisar los paquetes intercambiados entre la conexión LAN y WAN. En el campo Logged packets type (Tipo de paquetes registrados), seleccione **Dropped (Caídos)**, **Accepted (Aceptados)** o **Both (Ambos)**.
- 5. Haga clic en **Apply (Aplicar)**.

# **4.6.2 Filtro de direcciones URL**

Puede especificar palabras claves o direcciones Web para indicar direcciones URL.

**NOTA**: El filtro de direcciones URL se basa en una consulta DNS. Si el cliente de red ya ha accedido a un sitio Web, como por ejemplo, http:// www.abcxxx.com, dicho sitio no se bloqueará (una memoria DNS del sistema almacena los sitios Web previamente visitados). Para resolver este problema, borre la memoria DNS antes de configurar el filtro de direcciones URL.

### **Para configurar un filtro de direcciones URL:**

- 1. En el panel de navegación, vaya a **Advanced Settings (Configuración avanzada)** > **Firewall** > ficha **URL Filter (Filtro de direcciones URL)**.
- 2. En el campo Enable URL Filter (Habilitar filtro de direcciones URL), seleccione **Enabled (Habilitado)**.
- 3. Escriba una dirección URL y haga clic en el botón  $\bigoplus$ .
- 4. Haga clic en **Apply (Aplicar)**.

### **4.6.3 Filtro de palabras clave**

El filtro de palabras clave bloquea el acceso páginas Web que contengan palabras clave específicas.

#### **Para configurar un filtro de palabras clave:**

- 1. En el panel de navegación, vaya a **Advanced Settings (Configuración avanzada)** > **Firewall** > ficha **Keyword Filter (Filtro de palabras clave)**.
- 2. En el campo Enable Keyword Filter (Habilitar filtro de palabras clave), seleccione **Enabled (Habilitado)**.
- 3. Escriba una palabra o frase y haga clic en el botón  $\bigodot$ .
- 4. Haga clic en **Apply (Aplicar)**.

#### **NOTAS:**

- **•**  El filtro de palabras clave se basa en una consulta DNS. Si el cliente de red ya ha accedido a un sitio Web, como por ejemplo, http:// www.abcxxx.com, dicho sitio no se bloqueará (una memoria DNS del sistema almacena los sitios Web previamente visitados). Para resolver este problema, borre la memoria DNS antes de configurar el filtro de palabras clave.
- Las páginas Web comprimidas utilizando compresión HTTP no se pueden filtrar. Las páginas HTTPS tampoco se pueden bloquear utilizando un filtro de palabras clave.

# **4.6.4 Filtro de servicios de red**

El filtro de servicios de red bloquea los intercambios de paquetes LAN a WAN y restringe a los clientes de red el acceso a servicios Web específicos, como por ejemplo Telnet o FTP.

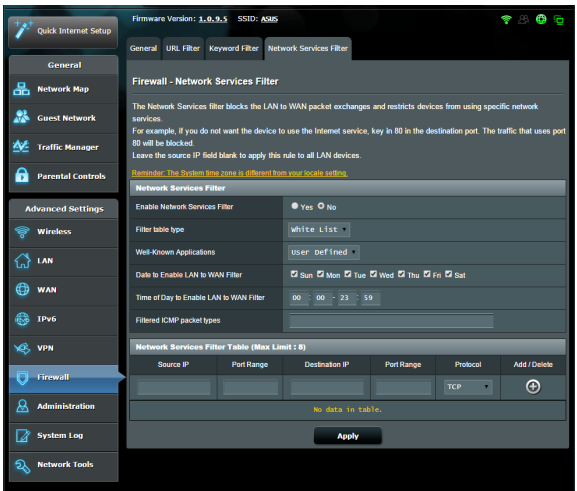

### **Para configurar un filtro de servicio de red:**

- 1. En el panel de navegación, vaya a **Advanced Settings (Configuración avanzada)** > **Firewall** > ficha **Network Service Filter (Filtro de servicios de red)**.
- 2. En el campo Enable Network Services Filter (Habilitar filtros de servicios de red), seleccione **Yes (Sí)**.
- 3. Seleccione el tipo de tabla de filtro. **Black List (Lista de rechazados)** bloquea los servicios de red especificados. **White List (Lista de admitidos)** limita el acceso solamente a los servicios de red especificados .
- 4. Especifique el día y la ahora en los que se activarán los filtros.
- 5. Para especificar un servicio de red para filtrar, especifique la información correspondiente en los siguientes campos: Source IP (Dirección IP de origen), Destination IP (Dirección IP de destino), Port Range (Intervalo de puertos) y Protocol (Protocolo). Haga clic en el botón  $\bigodot$ .
- 6. Haga clic en **Apply (Aplicar)**.

# **4.7 Administración**

# **4.7.1 Sistema**

La página **System (Sistema)** permite definir la configuración inalámbrica del router/módem xDSL.

### **Para definir la configuración del sistema:**

- 1. En el panel de navegación, vaya a **Advanced Settings (Configuración avanzada)** > **Administration (Administración)** > ficha **System (Sistema)**.
- 2. Puede configurar los ajustes parámetros:
	- • **Cambiar contraseña de inicio de sesión del router**: puede cambiar la contraseña y el nombre de inicio de sesión para el router/módem xDSL inalámbrico introduciendo un nombre y contraseña nuevos.
	- • **Comportamiento del botón WPS**: El botón físico WPS del router/módem xDSL inalámbrico se puede utilizar para activar WPS.
	- • **Zona horaria**: seleccione la zona horaria para la red.
	- • **Servidor NTP**: el router/módem xDSL inalámbrico puede acceder a un servidor NTP (Network time Protocol, es decir, Protocolo de hora de red) para sincronizar la hora.
	- • **Habilitar Telnet**: haga clic en **Yes (Sí)** para habilitar los servicios Telnet en la red. Haga clic en **No** para deshabilitar Telnet.
	- • **Método de autenticación**: puede seleccionar HTTP, HTTPS o ambos protocolos para proteger el acceso del router.
	- • **Habilitar acceso Web desde WAN**: seleccione **Yes (Sí)** para permitir que los dispositivos que se encuentran fuera de la red accedan a la configuración GUI del router/módem xDSL inalámbrico. Seleccione **No** para impedir el acceso.
- 3. Haga clic en **Apply (Aplicar)**.

# **4.7.2 Actualización del firmware**

**NOTA**: Descargue la versión más reciente del firmware del sitio Web de ASUS, a través de la dirección **http://www.asus.com**

### **Para actualizar el firmware:**

- 1. En el panel de navegación, vaya a **Advanced Settings (Configuración avanzada)** > **Administration (Administración)** > ficha **Firmware Upgrade (Actualizar firmware)**.
- 2. En el campo **New Firmware File (Nuevo archivo de firmware)**, haga clic en **Browse (Examinar)** para buscar el archivo descargado.
- 3. Haga clic en **Upload (Enviar)**.

#### **NOTAS**:

- • Cuando el proceso de actualización se complete, espere un poco para que el sistema se reinicie.
- Si falla el proceso de actualización el router/módem xDSL entrará automáticamente en el modo de emergencia o fallo y el LED de alimentación del panel delantero parpadeará lentamente. Para recuperar o restaurar el sistema, consulte la sección **5.2 Restauración del firmware**.

### **4.7.3 Restaurar / Guardar / Enviar configuración**

#### **Para restaurar / guardar / enviar la configuración:**

- 1. En el panel de navegación, vaya a **Advanced Settings (Configuración avanzada)** > **Administration (Administración)** > ficha **Restore/Save/Upload Setting (Restaurar, guardar o cargar configuración)**.
- 2. Seleccione las tareas que desee realizar:
	- Para restaurar la configuración predeterminada de fábrica haga clic en **Restore (Restaurar)** y después en **OK (Aceptar)** en el mensaje de confirmación.
	- • Para guardar la configuración del sistema actual, haga clic en **Save (Guardar)**, desplácese a la carpeta en la que pretende guardar el archivo y, por último, haga clic en **Save (Guardar)**.

• Para restaurar la configuración anterior del sistema, haga clic en **Browse (Explorar)** para localizar el archivo que desee restaurar y haga clic en **Upload (Enviar)**.

**NOTA**: Si se producen problemas, cargue la versión de firmware más reciente y defina la nueva configuración. No restaure la configuración predeterminada del router.

# **4.7.4 Configuración DSL**

Esta página permite definir la configuración de DSL.

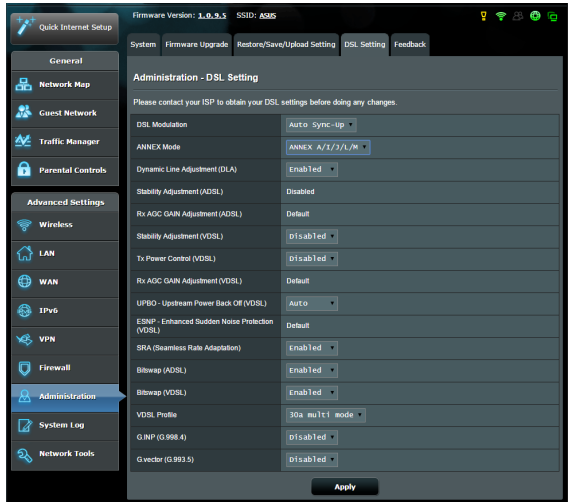

**¡IMPORTANTE!** Póngase en contacto con su ISP para obtener su configuración de DSL antes de realizar ningún cambio.

Puede configurar los siguientes parámetros:

- **DSL Modulation (Modulación DSL):** este dispositivo admite VDSL2, ADSL2+, ADSL2, G.DMT, T1.413 y G.lite.
- • **Annex Mode (Modo Anexo):** este dispositivo admite diferentes variantes de DSL (Anexo): Anexo A, Anexo I, Anexo A/L, Anexo M, A/J/J/L/M (modo múltiple), Anexo B, Anexo B/J (modo múltiple). Póngase en contacto con su ISP para averiguar la variante de DSL (anexo) que se utiliza en su línea DSL.
- • **Dynamic Line Adjustment (ADSL) (Ajuste de línea dinámico (ADSL)):** esta función permite al sistema supervisar y mantener la estabilidad de la línea ADSL. Esta función está habilitada de forma predeterminada y el sistema adopta los cambios correspondientes en función del estado de la línea ADSL actual.
- • **Stability Adjustement (ADSL) (Ajuste de la estabilidad (ADSL)):** permite configurar el desfase de la relación Señal/Ruido. Establezca el valor para este elemento basándose en las siguientes condiciones:
	- • **Conexión DSL normal:** establezca el valor entre 1 dB y 10 dB para conseguir un rendimiento máximo.
	- • **Conexión ADSL inestable o no hay tal conexión:** establezca un valor de dB negativo, como por ejemplo -1 dB.
	- • **Problema persistente con conexión ADSL inestable o sin tal conexión:** establezca el valor entre -2 dB y -10 dB para máxima estabilidad.
- • **Rx AGC GAIN Adjustment (ADSL) (Ajuste de GANANCIA AGC Rx (ADSL)):** permite configurar la GANANCIA AGC (Control de ganancia automático) de recepción para la línea ADSL. Puede establecer este elemento en cualquiera de estos modos:
	- • **Stable (Estable):** seleccione este modo para obtener una conexión ADSL estable.
	- • **High Performance (Alto rendimiento):** seleccione este modo para mejorar la velocidad descendente actual.
	- • **Default (Predeterminado):** seleccione este modo para que el router/módem xDSL asigne automáticamente el modo adecuado para la línea ADSL.
- • **Stability Adjustment (VDSL) (Ajuste de estabilidad (VDSL)):** permite configurar el margen de la relación Señal/Ruido (SNRM, Signal-to-Noise Ratio Margin) para la conexión VDSL. Cuando configure este elemento, puede tener en cuenta los escenarios siguientes:
	- • Para conseguir un rendimiento descendente máximo, establezca este elemento en un valor inferior al original (como entre 8 dB y 7 dB o menor).

**¡IMPORTANTE!** Si establece un valor bajo puede debilitar la defensa del router/módem xDSL contra el ruido de la línea, lo que puede dar lugar a un fallo o a una pérdida de sincronización VDSL.

 • Para obtener una conexión VDSL más estable, establezca este elemento en un valor más alto, como por ejemplo entre 9 dB y 30 dB.

- • **Tx Power Control (VDSL) (Control de potenvia Tx (VDSL)):** permite configurar la potencia de transmisión para VDSL con el fin de mejorar la velocidad descendente. Un valor de potencia de transmisión bajo aumenta la velocidad descendente pero afecta a la velocidad ascendente, y viceversa.
- **Rx AGC GAIN Adjustment (VDSL) (Ajuste de GANANCIA AGC Rx (VDSL)):** permite configurar la GANANCIA AGC (Control de ganancia automático) de recepción para la línea VDSL. Puede establecer este elemento en cualquiera de estos modos:
	- Stable (Estable): seleccione este modo para obtener una conexión VDSL estable.
	- • **High Performance (Alto rendimiento):** seleccione este modo para mejorar la velocidad descendente actual.
	- • **Default (Predeterminado):** seleccione este modo para que el router/módem xDSL asigne automáticamente el modo adecuado para la línea VDSL.
- • **UPBO/Upstream Power Back Off (VDSL) (Reducción de potencia de subida/UPBO (VDSL):** este elemento permite habilitar o deshabilitar la reducción de potencia de subida (Upstream Power Back Off) para VDSL. El multiplexador de acceso de la línea de abonado (DSLAM, Digital Subscriber Line Access Multiplexer) usa UPBO para reducir la potencia de transmisión del router/módem xDSL. En algunos casos, el control UPBO de DSLAM puede dar lugar a un problema de sincronización, como por ejemplo que la potencia de transmisión sea demasiado baja para sincronizar a la velocidad mínima. Deshabilite este elemento para impedir cualquier problema de sincronización relacionado con DSLAM.
- Adaptación de tasa homogénea: este elemento permite habilitar la adaptación de tasa homogénea (SRA, Seamless Rate Adaptation) para conseguir tasas de transferencia de datos consistentes y evitar la caída de conexiones. Puede deshabilitar este elemento cuando la conexión sea muy estable y haya una reducción en la velocidad de descarga o carga.
- **Bitswap (Intercambio de bits):** este elemento permite habilitar el intercambio de bits, que ajusta los bits asignados para segmentos o canales. A los canales ocupados o congestionados se les asigna menos bits, mientras que a los bits canales disponibles se les asigna más bits.
- • **VDSL Profile (Perfil VDSL):** este elemento le permite configurar el perfil VDSL. El valor predeterminado es multimodo 30a.

**NOTA:**Para algunos ISP con configuración de sincronización DSLAM VDSL multimodo 30a, como por ejemplo los servicios de ISP en Alemania, establezca el perfil VDSL en multimodo 17a para sincronizar la línea VDSL.

### **4.7.5 Comentarios**

Los comentarios acerca de DSL se utilizan para diagnosticar problemas y ayudar a mejorar la experiencia del usuario del router/módem xDSL de ASUS. Complete el formulario y se enviará al Equipo de soporte de ASUS.

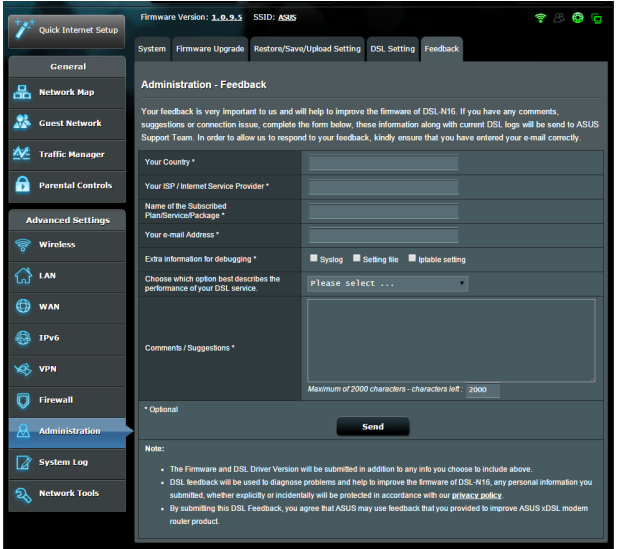

# **4.8 Registro del sistema**

El registro del sistema contiene las actividades de red grabadas.

**NOTA:** el registro el sistema se restablece cuando el router se reinicia o apaga.

### **Para ver el registro del sistema:**

- 1. En el panel de navegación, vaya a **Advanced Settings (Configuración avanzada)** > ficha **System Log (Registro del sistema)**.
- 2. Puede ver las actividades de red en cualquiera de estas fichas:
	- Registro general
	- • Arrendamientos DHCP
	- • Registro inalámbrico
	- • Reenvío de puertos
	- • Tabla de enrutamiento

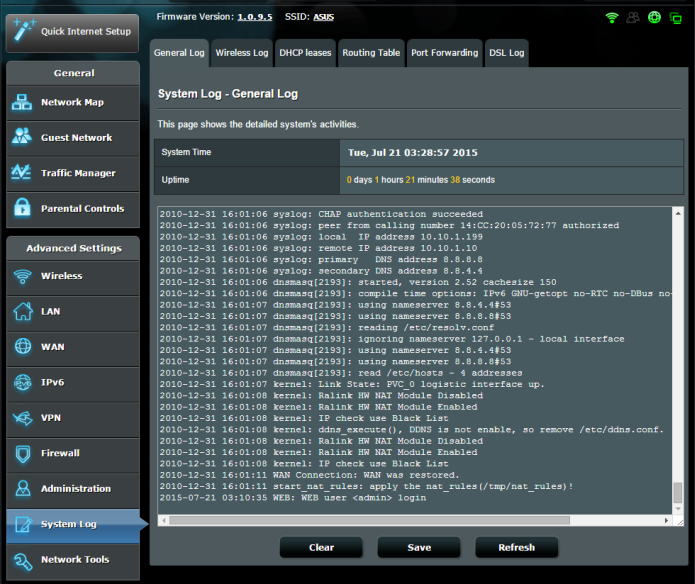

# **5 Uso de las utilidades**

#### **NOTAS:**

- Instale las utilidades del router/módem xDSL desde el CD de soporte incluido.
- Si la función Autorun (Ejecución automática) está deshabilitada, ejecute el archivo **setup.exe** que encontrará en el directorio raíz del CD de soporte.
- Las utilidades no se admiten en MAC OS.

# **5.1 Detección de dispositivos**

Device Discovery (Detección de dispositivos) es una utilidad ASUS WLAN que detecta router/módem xDSL inalámbricos ASUS y permite definir la configuración de red inalámbrica.

### **Para abrir la utilidad Device Discovery (Detección de dispositivos):**

• Desde el escritorio de su equipo, haga clic en **Start (Inicio) > All Programs (Todos los programas) > ASUS Utility (Utilidad ASUS) > Device Discovery (Detección de dispositivos)**.

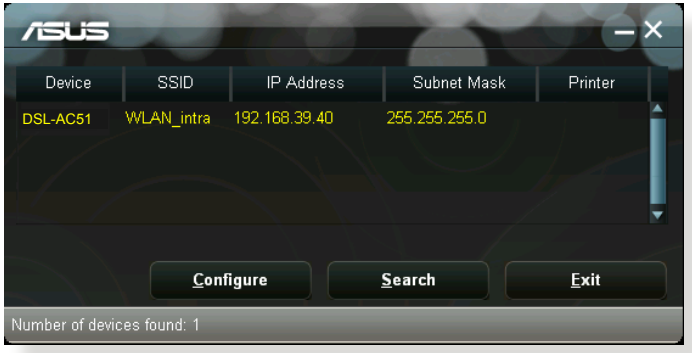

**NOTA:** Cuando establezca el router en el modo de punto de acceso, necesitará utilizar la detección de dispositivos para obtener la dirección IP de la router.

# **5.2 Restauración de firmware**

La restauración de firmware se utiliza en un router/módem xDSL inalámbrico de ASUS que falló durante su proceso de actualización de firmware. El dispositivo carga el firmware que usted especifique.

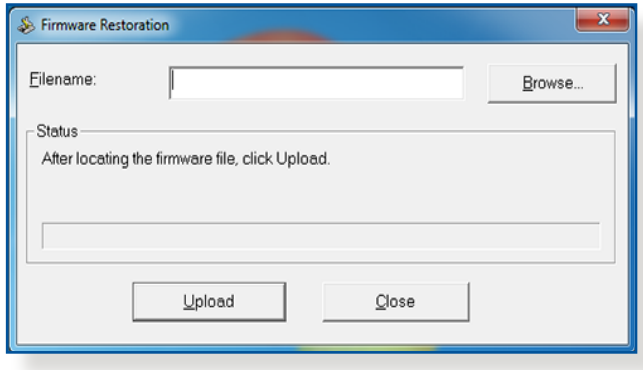

**IMPORTANTE:** Inicie el modo de rescate antes de usar la utilidad de restauración de firmware.

**NOTA:** esta función no se admite en MAC OS.

### **Para iniciar el modo de rescate y usar la utilidad de restauración de firmware:**

- 1. Desenchufe el router/módem xDSL inalámbrico de la fuente de alimentación.
- 2. Mantenga presionado el botón Restablecer situado en el panel posterior mientras vuelve a enchufar el router/módem xDSL inalámbrico en la fuente de alimentación. Suelte el botón Restablecer cuando el LED de alimentación situado en el panel frontal parpadee lentamente, lo que indica que el router/ módem xDSL inalámbrico se encuentra en el modo de rescate.

3. Establezca una dirección IP estática en el equipo y utilice lo siguiente para definir la configuración TCP/IP:

**Dirección IP**: 192.168.1.x

**Máscara de subred**: 255.255.255.0

- 4. En el escritorio del equipo, haga clic en **Start (Inicio) > All Programs (Todos los programas) > ASUS Utility DSL-AC51 xDSL modem router (Router/módem xDSL ASUS Utility DSL-AC51) > Firmware Restoration (Restauración del firmware)**.
- 5. Especifique un archivo de firmware y haga clic en **Upload (Cargar)**.

**NOTA**: Esta no es una utilidad de actualización de firmware y no se puede utilizar en un router/módem xDSL inalámbrico de ASUS de trabajo. Las actualizaciones normales de firmware se deben realizar a través de la interfaz Web. Consulte el **Capítulo 4: Definición de la configuración avanzada** para obtener más detalles.
# **6 Resolución de problemas**

En este capítulo se proporcionan soluciones para problemas que puede tener con el router. Si tiene problemas que no se mencionan en este capítulo, visite el sitio de soporte técnico de ASUS en: http://support.asus.com/ para obtener más información del producto y detalles de contacto del Servicio de soporte técnico de ASUS.

# **6.1 Soluciones básicas de problemas**

Si tiene problemas con el router, intente llevar a cabo los pasos básicos de esta sección antes de buscar otras soluciones.

## **Actualizar el firmware a la versión más reciente.**

1. Inicie la GUI Web. Vaya a **Advanced Settings (Configuración avanzada)** > **Administration (Administración)** > ficha **Firmware Upgrade (Actualizar firmware)**. Haga clic en **Check (Comprobar)** para ver si hay una versión de firmware más reciente disponible.

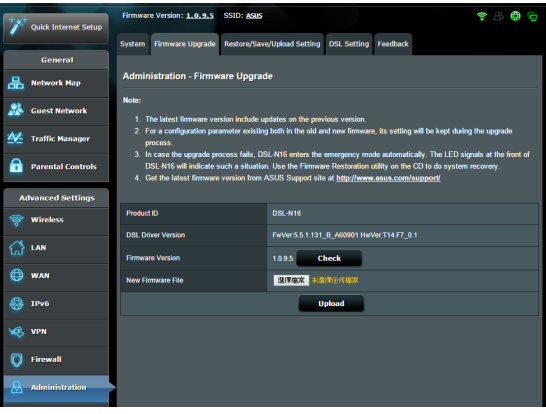

- 2. Si hay una versión de firmware más reciente disponible, visite el sitio Web global de ASUS en http://www.asus.com/Networks/ Wireless\_Routers/DSL-AC51/#download para descargarla.
- 3. En la página **Firmware Upgrade (Actualizar firmware)**, haga clic en **Browse** para buscar el archivo de firmware.
- 4. Haga clic en **Upload (Cargar)** para actualizar el firmware.

### **Reinicie la red siguiendo la siguiente secuencia:**

- 1. Apague el módem.
- 2. Desenchufe el módem.
- 3. Apague el router y los equipos.
- 4. Enchufe el módem.
- 5. Encienda el módem y, a continuación, espere 2 minutos.
- 6. Encienda el router y, a continuación, espere 2 minutos.
- 7. Encienda los equipos.

### **Compruebe si los cables Ethernet están correctamente enchufados.**

- • Cuando el cable Ethernet que conecta el router con el módem esté enchufado correctamente, el LED WAN se iluminará.
- • Cuando el cable Ethernet que conecta el equipo encendido con el router esté enchufado correctamente, el LED LAN correspondientes iluminará.

### **Compruebe si la configuración inalámbrica del router coincide con la de su equipo.**

• Cuando conecte el equipo al router de forma inalámbrica, asegúrese de que el SSID (nombre de red inalámbrica), el método de cifrado y la contraseña son correctos.

### **Compruebe si la configuración de red es correcta.**

• Cada cliente de la red debe tener una dirección IP válida. ASUS recomienda utilizar el servidor DHCP del router/módem xDSL inalámbrico para asignar direcciones IP a los equipos de la red. • Algunos proveedores de servicio de módem de cable exigen el uso de la dirección MAC del equipo inicialmente registrado en la cuenta. Puede ver la dirección MAC en la GUI Web, **Network Map (Mapa de red)** > página **Clients (Clientes)** y mantener el cursor del ratón sobre el dispositivo en **Client Status (Estado del cliente)**.

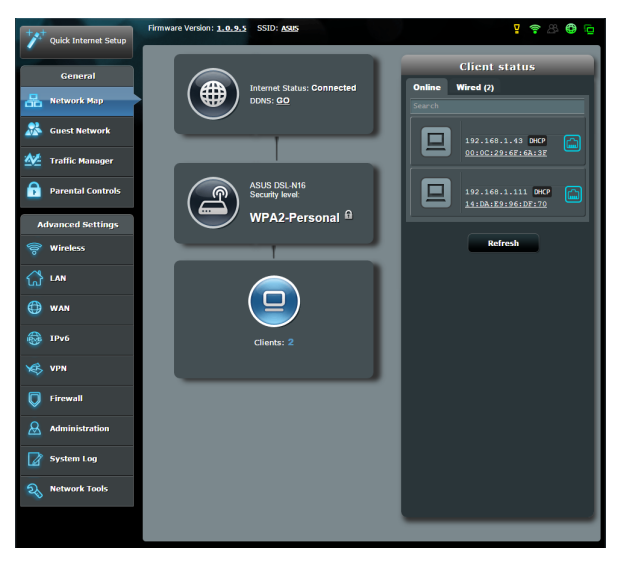

# **6.2 Preguntas más frecuentes (P+F)**

### **No puedo acceder a la GUI del router mediante un explorador Web**

- • El equipo está conectado mediante un cable. Compruebe la conexión del cable Ethernet y el estado del LED tal y como se describió en la sección anterior.
- • Asegúrese de que utiliza la información de inicio de sesión correcta. El nombre y la contraseña de inicio de sesión predeterminados de fábrica son "admin/admin". Asegúrese de que la tecla Bloq Mayús está deshabilitada al introducir la información de inicio de sesión.
- • Elimine las cookies y los archivos del explorador Web. Para Internet Explorer 8, siga estos pasos:
	- 1. Inicie Internet Explorer 8 y, a continuación, haga clic en **Tools (Herramientas)** > **Internet Options (Opciones de internet)**.
	- 2. En la ficha **General**, bajo **Browsing history (Historial de exploración )**, haga clic en **Delete… (Eliminar...)**, seleccione **Temporary Internet Files (Archivos**

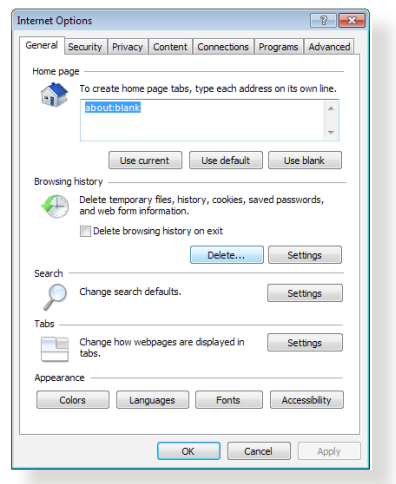

**temporales de Internet)** y **Cookies** y, a continuación, haga clic en **Delete (Eliminar)**.

### **NOTAS:**

- Los comandos para eliminar cookies y archivos varían en función de los exploradores Web.
- • Deshabilite la configuración del servidor proxy, cancele la conexión de acceso telefónico a redes y establezca la configuración TCP/IP para obtener la dirección IP automáticamente. Para obtener más detalles, consulte el capítulo 1 de este manual del usuario.
- Asegúrese de que utiliza cables Ethernet CAT5e o CAT6.

### **El cliente no puede establecer una conexión inalámbrica con el router.**

**NOTA:**si tiene problemas al conectarse a una red de 5 GHz, asegúrese de que el dispositivo inalámbrico admite 5 GHz o tiene funcionalidades de banda dual.

- **• Se encuentra fuera del alcance de la red:**
	- Coloque el router más cerca del cliente inalámbrico.
	- • Intente ajustar las antenas del router hacia la mejor dirección tal y como se describe en la sección **1.4 Ubicar su router/módem xDSL**.
- **• El servidor DHCP se ha deshabilitado:**
	- 1. Inicie la GUI Web. Vaya a **General** > **Network Map (Mapa de red)**> **Clients (Clientes)** y busque el dispositivo que desee conectar al router.
	- 2. Si no puede encontrar el dispositivo en **Network Map (Mapa de red)**, vaya a **Advanced Settings (Configuración avanzada)**> **LAN** > **DHCP Server (Servidor DHCP)**, lista **Basic Config (Configuración básica)**, seleccione **Yes (Sí)** en **Enable the DHCP Server (Habilitar el servidor DHCP)**.

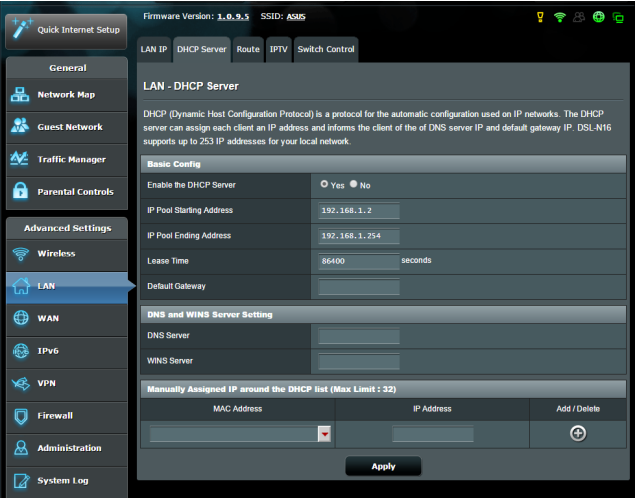

• El SSID se ha ocultado. Si el dispositivo no puede encontrar SSID de otros enrutadores ni tampoco el SSID de su router, vaya a **Advanced Settings (Configuración avanzada)** > **Wireless (Inalámbrico)** > **General**, seleccione **No** en **Hide SSID (Ocultar )** y seleccione **Auto (Automático)** en **Control Channel (Canal de control)**.

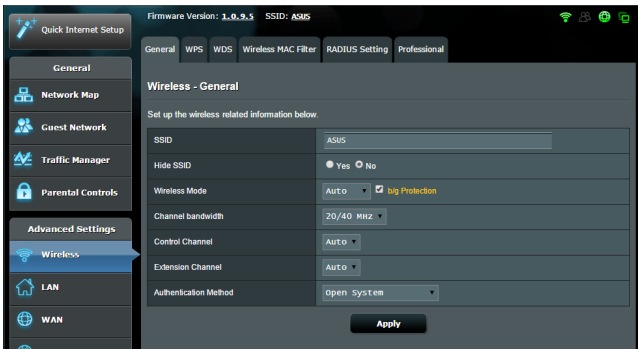

- • Si está utilizando un adaptador LAN inalámbrico, compruebe si el canal inalámbrico en uso es conforme a los canales disponibles en su país o área. Si no lo es, ajuste el canal, el ancho de banda y el modo inalámbrico.
- Si sigue sin poder conectarse al router de forma inalámbrica, puede restablecer la configuración predeterminada de fábrica de dicho router. En la GUI del router, haga clic en **Administration (Administración)** > **Restore/Save/Upload Setting (Restaurar, guardar y cargar configuración)** y haga clic en **Restore (Restaurar)**.

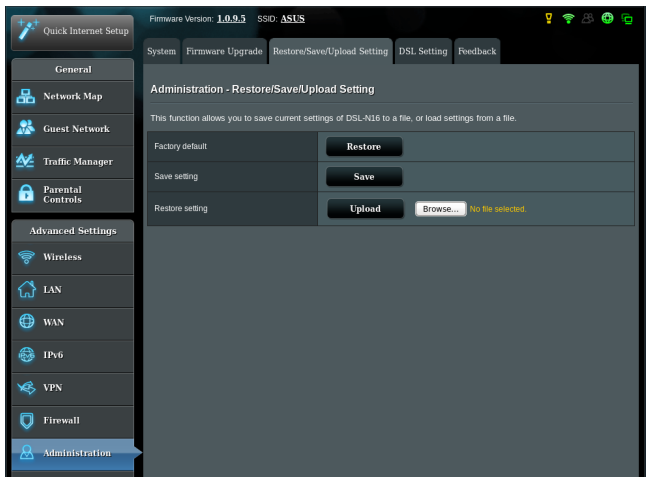

### **No es posible acceder a Internet.**

- • Compruebe si el router se puede conectar a la dirección IP WAN de su ISP. Para ello, inicie la GUI Web y vaya a **General**> **Network Map (Mapa de red)** y compruebe **Internet Status (Estado de Internet)**.
- • Si el router no se puede conectar a la dirección IP WAN de su ISP, intente reiniciar la red tal y como se describe en el apartado **Reinicie la red siguiendo la siguiente secuencia** de la sección **Soluciones básicas de problemas**.

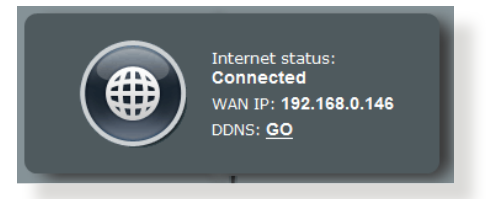

• El dispositivo se ha bloqueado a través de la función Parental Control (Control parental). Vaya a **General** > **Parental Control (Control parental)** y vea si el dispositivo se encuentra en la lista. El dispositivo se encuentra en **Client Name (Nombre del cliente)**, quítelo mediante el botón **Delete (Eliminar)** o ajuste la configuración de administración de tiempo.

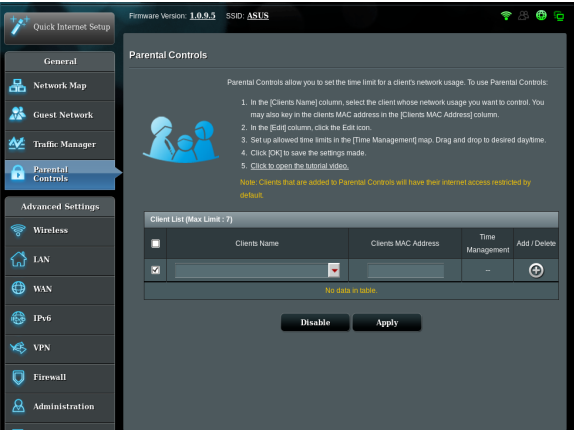

• Si todavía no tiene acceso a Internet, intente reiniciar el equipo y compruebe la dirección IP y la dirección de la puerta de enlace de la red.

• Compruebe los indicadores de estado del modem ADSL y del router inalámbrico. Si el LED WAN del router inalámbrico no está ENCENDIDO, compruebe si todos los cables están enchufados correctamente.

## **Olvidó el SSID (nombre de red) o la contraseña de red**

- Configure un nuevo SSID y una nueva clave de cifrado mediante la conexión cableada (cable Ethernet). Inicie la GUI Web, vaya a **Network Map (Mapa de red)**, haga clic en el icono de router, especifique un nuevo SSID y una nueva clave de cifrado y, a continuación, haga clic en **Apply (Aplicar)**.
- • Restablezca la configuración predeterminada del router. Inicie la GUI Web, haga clic en **Administration (Administración)** > **Restore/Save/Upload Setting (Restaurar, guardar y cargar configuración)** y haga clic en **Restore (Restaurar)**. Tanto la cuenta como la contraseña de inicio de sesión predeterminadas son "admin".

### **¿Cómo restaurar el sistema a su configuración predeterminada?**

• Vaya a **Administration (Administración)** > **Restore/Save/ Upload Setting (Restaurar, guardar y cargar configuración)** y haga clic en **Restore (Restaurar)**.

A continuación se indican los valores predeterminados de fábrica del dispositivo:

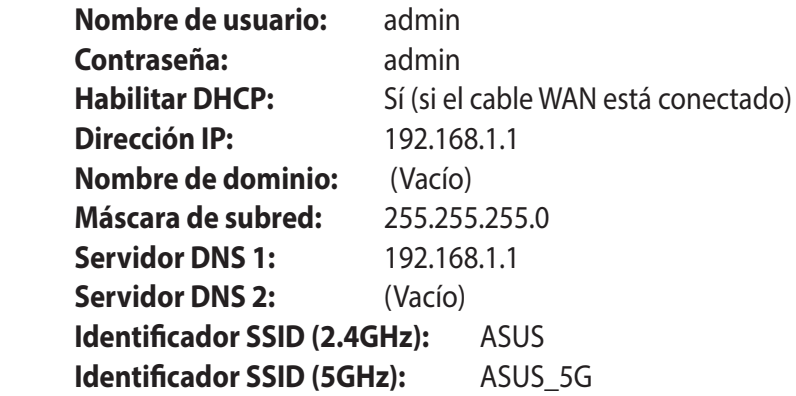

### **Error al actualizar el firmware.**

Inicie el modo de rescate y ejecute la utilidad de restauración del firmware. Consulte la sección **5.2 Restauración del firmware** para obtener información sobre cómo emplear la utilidad de restauración del firmware.

## **No se puede acceder a la interfaz gráfica de usuario Web**

Antes de configurar el router inalámbrico, lleve a cabo los pasos descritos en esta sección para el equipo principal y los clientes de red.

### **A. Deshabilite el servidor proxy si se encuentra habilitado.**

### **Windows® 7**

- 1. Haga clic en **Start (Inicio)** > **Internet Explorer** para iniciar el explorador web.
- 2. Haga clic en **Tools (Herramientas)** > **Internet options (Opciones de Internet)** > ficha **Connections (Conexiones)** > **LAN settings (Configuración de LAN)**.

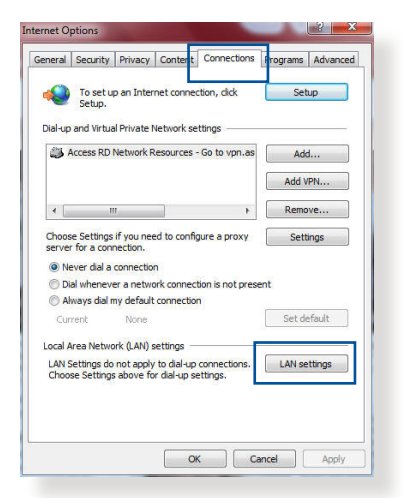

- 3. En la pantalla Local Area Network (LAN) Settings (Configuración de la red de área local (LAN)), desactive la opción **Use a proxy server for your LAN (Usar un servidor proxy para la LAN)**.
- 4. Haga clic en **OK (Aceptar)** cuando haya terminado.

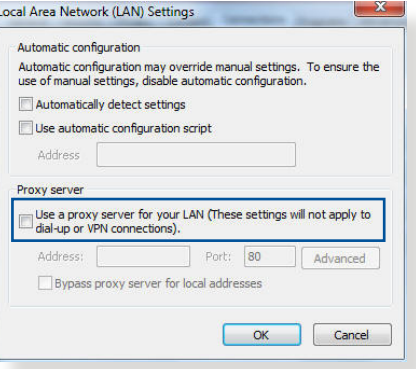

### **MAC OS**

- 1. En el explorador Safari, haga clic en **Safari** > **Preferences... (Preferencias...)** > **Advanced (Avanzado)** > **Change Settings... (Cambiar ajustes...)**
- 2. En la pantalla Network (Red), anule la selección de los elementos **FTP Proxy (Proxy de FTP)** y **Web Proxy (HTTP) (Proxy de web (HTTP)**.

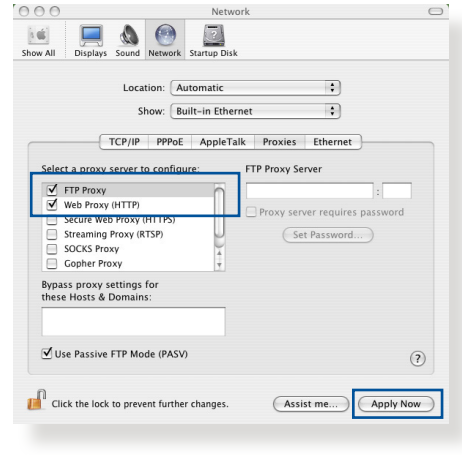

3. Haga clic en **Apply Now (Aplicar ahora)** cuando termine.

**NOTA:**Consulte la función de ayuda del explorador para obtener detalles sobre cómo deshabilitar el servidor proxy.

### **B. Establezca la configuración TCP/IP del equipo para que reciba una dirección IPautomáticamente.**

### **Windows® 7**

- 1. Haga clic en **Start (Inicio)** > **Control Panel (Panel de control)** > **Network and Internet (Red e Internet)** > **Network and Sharing Center (Centro de redes y de recursos compartidos)** > **Manage network connections (Administrar conexiones de red).**
- 2. Seleccione **Internet Protocol Version 4 (TCP/IPv4) (Protocolo de Internet versión 4 (TCP/IPv4))** y haga clic en **Properties (Propiedades)**.

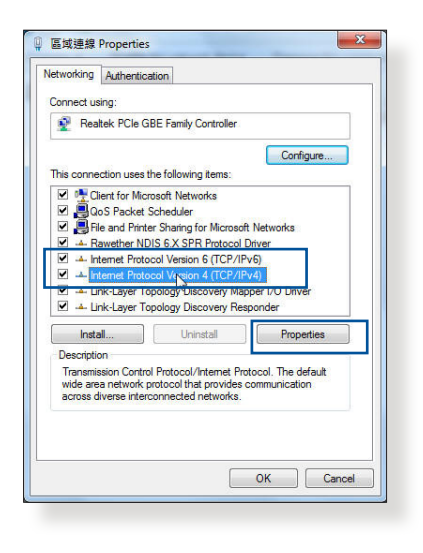

3. Active la opción **Obtain an IP address automatically (Obtener una dirección IP automáticamente)**.

Para tener la configuración iPv6 IP automáticamente el, active la opción Obtain an IPv6 address automatically (Obtener una dirección IPv6 automáticamente).

4. Haga clic en **OK (Aceptar)** cuando haya terminado.

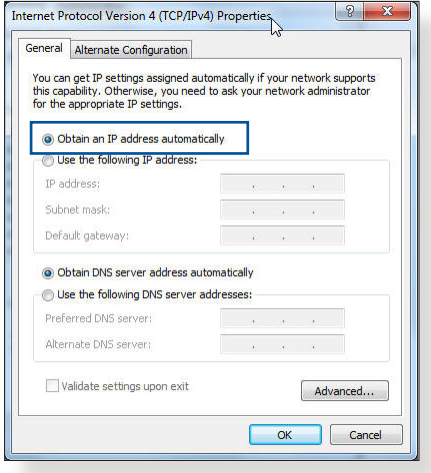

### **MAC OS**

- 1. Haga clic en el icono de Apple **s** situado en la esquina superior izquierda de la pantalla.
- 2. Haga clic en **System Preferences (Preferencias del Sistema)** > **Network (Red)**> **Configure... (Configurar ...)**
- 3. En la ficha **TCP/IP**, seleccione **Using DHCP (Usar DHCP)** en la lista

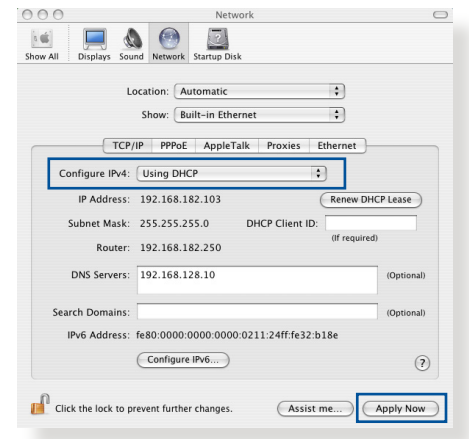

- desplegable **Configure IPv4 (Configurar IPv4).**
- 4. Haga clic en **Apply Now (Aplicar ahora)** cuando termine.

**NOTA:** Consulte el material de ayuda y soporte técnico de su sistema operativo si desea obtener más información acerca de la configuración de los protocolos TCP/IP.

### **C. Deshabilite todas las conexiones de acceso telefónico, si hay alguna habilitada.**

### **Windows® 7**

- 1. Haga clic en **Start (Inicio)** > **Internet Explorer** para iniciar el explorador web.
- 2. Haga clic en **Tools (Herramientas)** > **Internet options (Opciones de Internet)** > ficha **Connections (Conexiones)**.
- 3. Active la opción **Never dial a connection (No marcar nunca una conexión)**.
- 4. Haga clic en **OK (Aceptar)** cuando haya terminado.

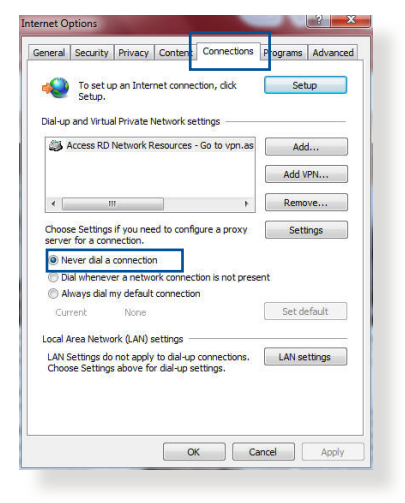

**NOTA:** Consulte la ayuda del explorador si desea obtener información acerca de cómo deshabilitar las conexiones de acceso telefónico.

# **Apéndices**

# **Notas**

# **ASUS Recycling/Takeback Services**

ASUS recycling and takeback programs come from our commitment to the highest standards for protecting our environment. We believe in providing solutions for you to be able to responsibly recycle our products, batteries, other components, as well as the packaging materials. Please go to http://csr.asus. com/english/Takeback.htm for the detailed recycling information in different regions.

# **REACH**

Complying with the REACH (Registration, Evaluation, Authorisation, and Restriction of Chemicals) regulatory framework, we published the chemical substances in our products at ASUS REACH website at http://csr.asus.com/english/reach.aspx

### **Prohibition of Co-location**

This device and its antenna(s) must not be co-located or operating in conjunction with any other antenna or transmitter.

## **IMPORTANT NOTE**

**Radiation Exposure Statement:** This equipment complies with FCC radiation exposure limits set forth for an uncontrolled environment. End users must follow the specific operating instructions for satisfying RF exposure compliance. To maintain compliance with FCC exposure compliance requirement, please follow operation instruction as documented in this manual. This equipment should be installed and operated with minimum

distance 20cm between the radiator and your body.

# **CE statement**

# **Simplified EU Declaration of Conformity**

ASUSTek Computer Inc. hereby declares that this device is in compliance with the essential requirements and other relevant provisions of Directive 2014/53/EU. Full text of EU declaration of conformity is available at https://www.asus.com/support/

## **Declaration of Conformity for Ecodesign directive 2009/125/ EC**

Testing for eco-design requirements according to (EC) No 1275/2008 and (EU) No 801/2013 has been conducted. When the device is in Networked Standby Mode, its I/O and network interface are in sleep mode and may not work properly. To wake up the device, press the Wi-Fi on/off, LED on/off, reset, or WPS button.

This equipment complies with EU radiation exposure limits set forth for an uncontrolled environment. This equipment should be installed and operated with minimum distance 20 cm between the radiator & your body.

All operational modes:

2.4GHz: 802.11b, 802.11g, 802.11n (HT20), 802.11n (HT40), 5GHz: 802.11a, 802.11n (HT20), 802.11n (HT40), 802.11ac (VHT20), 802.11ac (VHT40)

The frequency, mode and the maximum transmitted power in EU are listed below:

2412-2472MHz (802.11n HT40 15 Mbps): 19.60 dBm

5180-5240MHz (802.11a 6 Mbps): 22.84 dBm

The device is restricted to indoor use only when operating in the

5150 to 5350 MHz frequency range.

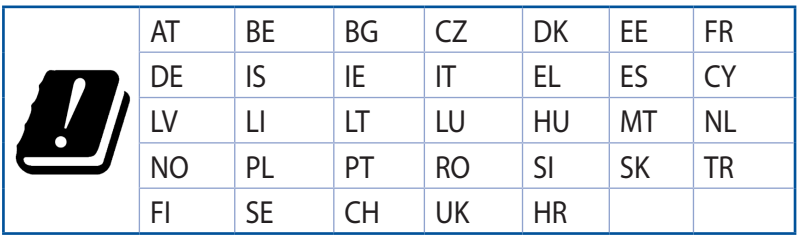

## **GNU General Public License**

### **Licensing information**

This product includes copyrighted third-party software licensed under the terms of the GNU General Public License. Please see The GNU General Public License for the exact terms and conditions of this license. All future firmware updates will also be accompanied with their respective source code. Please visit our web site for updated information. Note that we do not offer direct support for the distribution.

# **Información de contacto con ASUS**

### **ASUSTeK COMPUTER INC. (Asia Pacífico)**

Domicilio de la compañía 15 Li-Te Road, Peitou, Taipei, Taiwan 11259 www.asus.com.tw

#### **Asistencia técnica**

General (tel) +886228943447 Asistencia (fax) +886228907698 Asistencia en línea support.asus.com

### **ASUS COMPUTER INTERNATIONAL (América)**

Domicilio de la General (tel) +15107393777 General (fax)  $+15106084555$ Dirección web usa.asus.com

compañía 800 CorporateWay, Fremont, CA 94539, USA Asistencia en línea support.asus.com

### **ASUS COMPUTER GmbH (Alemania y Austria)**

Domicilio de la compañía Harkort Str. 21-23,D40880 Ratingen,Germany General (fax) +49-2102-959931 Dirección web asus.com/de Contacto en línea eu-rma.asus.com/sales

#### **Asistencia técnica**

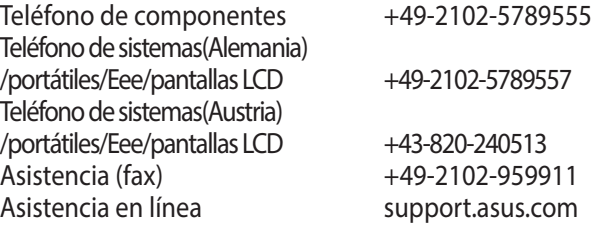

# **Información telefónica internacional acerca de redes**

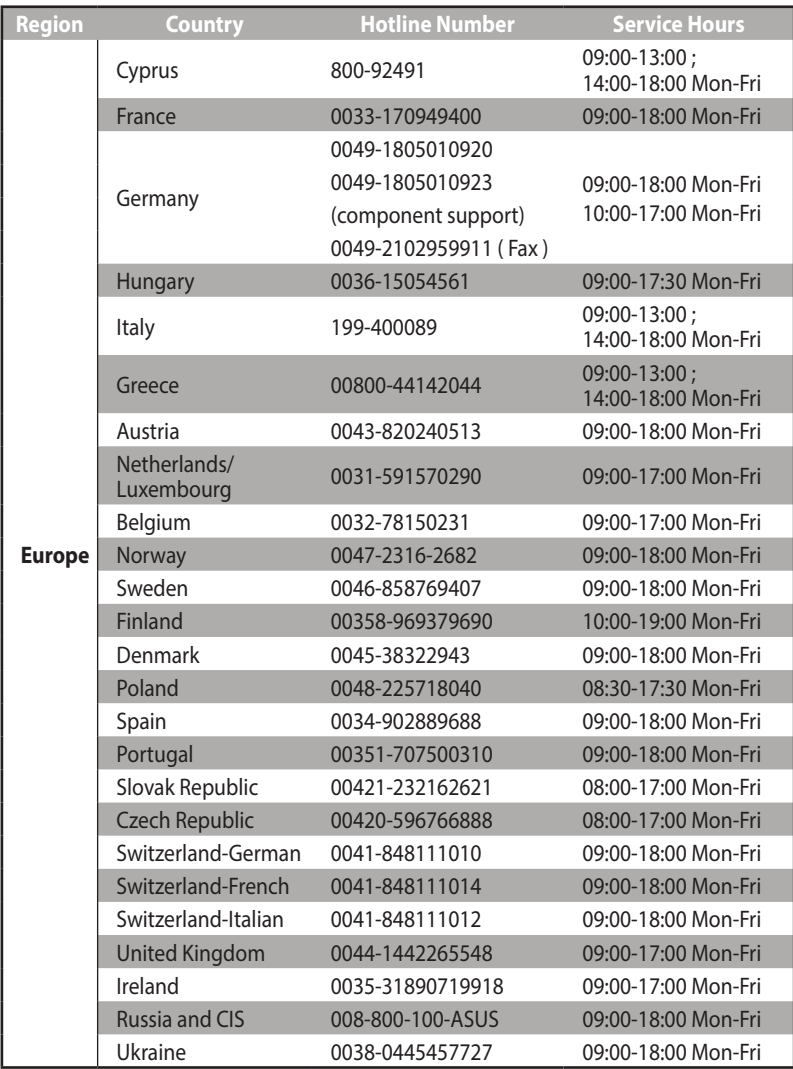

# **Información telefónica internacional acerca de redes**

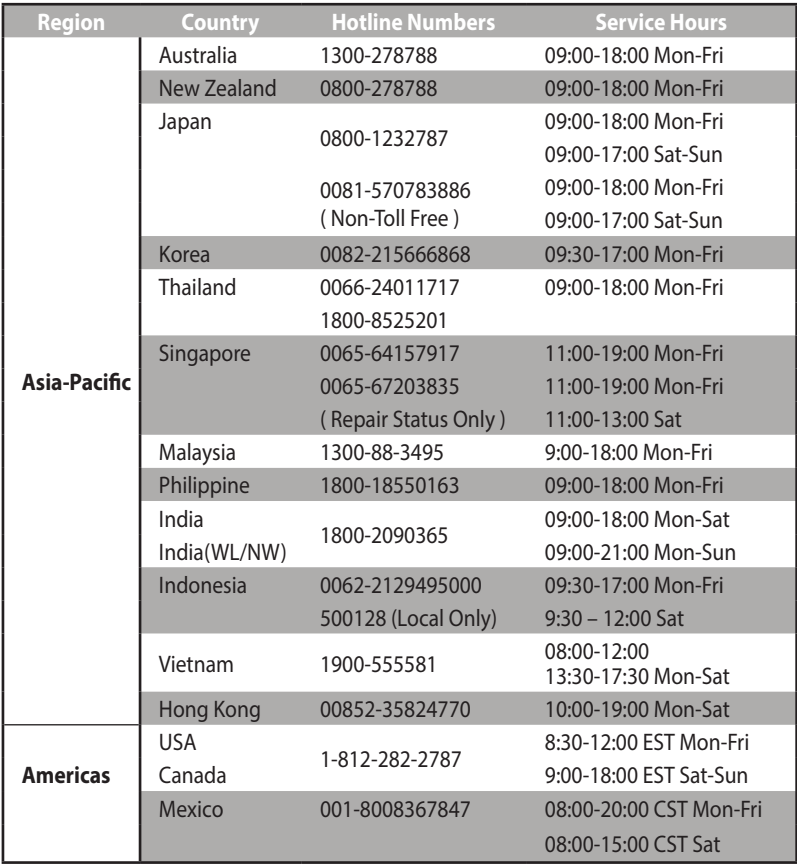

# **Información telefónica internacional acerca de redes**

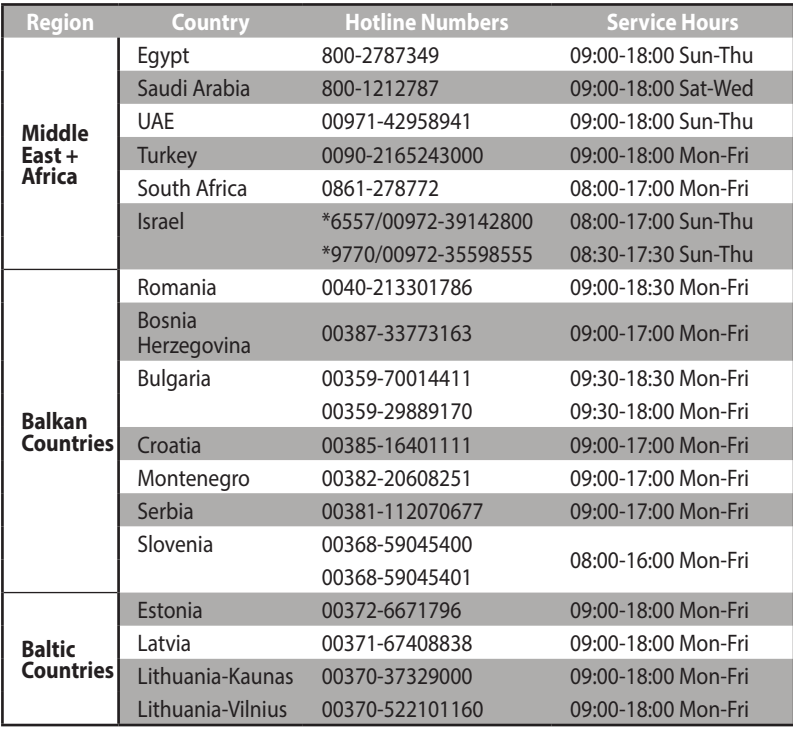

### **NOTAS**:

- • Para obtener más información, visite el sitio de soporte de ASUS en: **http://support.asus.com**
- • Correo electrónico de soporte técnico para Reino Unido: network\_ support@asus.com

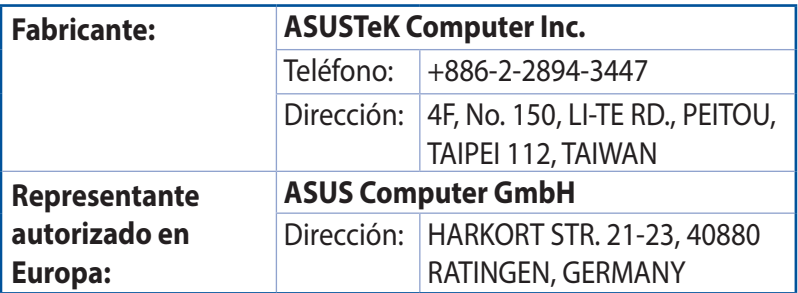

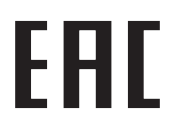